# ArgyllCMS Tutorial

**Fogra Colour Management Symposium 2010 Graeme Gill graeme@argyllcms.com**

<span id="page-0-0"></span>What is ArgyllCMS ? Installation Microsoft Windows, Apple OS X, Linux Introduction to using the shell Introduction to using Argyll tools Printer Profiling - Test chart creation Printer Profiling - Test chart printing Printer Profiling - Test Chart Reading Printer Profiling - Creating Profiles Printer Profiling - Designing a black **Curve** colprof options Device Link Creation Linking intents CIECAM02 Viewing conditions Transforming raster files - cctiff Fluorescent Whitener Additive **Compensation** 

Printer Calibration Gamut visualization and comparison

> Quick overview of other tools and topics

Diagnostic Tools Display calibration & Profiling Camera & Scanner profiling Soft-proofing link Tailoring test charts Refining proofing profiles

# What is ArgyllCMS ?

ArgyllCMS is an ICC compatible colour management system, available as Open Source under the GNU Copyleft license. It can be used freely, but any re-distribution must comply with the GNU license conditions.

It is cross platform, running on Microsoft Windows, Apple OS X and Linux.

It is a collection of command line tools that can be used for a wide variety of colour management purposes.

A range of colour measuring instruments are directly supported including DTP20, DTP41, ColorMunki, SpectroScan, Eye One, DTP94, Spyder.

Archives of executables, documentation and sample files available for download from <http://www.argyllcms.com/>

On line documentation is at <http://www.argyllcms.com/doc/ArgyllDoc.html>

# Installation - 1

Options are Source or Binary installation:

Source:

Download source archive Setup compile environment and build tool (Jam) **Compile** 

Details <http://www.argyllcms.com/doc/Compiling.html>

Binary:

Download binary archive De-archive it in suitable location Setup command line environment to make use of it. Deal with any instrument access issues.

# Installation – 2, Microsoft Windows

[We assume that the main drive is C:]

- 1. Download binary archive Argyll V1.1.1\_win32\_exe.zip and save it somewhere (e.g. to the desktop) from <http://www.argyllcms.com/> after navigating to the "Download V1.1.1 Main Windows 32 executables" page.
- 2. De-archive it to a suitable directory, e.g. by right click "extract all", follow the wizard and set the directory to "[C:\"](#page-0-0), so that it ends up in C:\Argyll\_V1.1.1
- 3. Add the Argyll executables to your %PATH% i.e. for XP:

 Start->Settings->Control Panel->System ->Advanced->Environment Variables ->user variables->path

 then edit the path to add the Argyll executables directory: ..existing paths..: C:\Argyll\_V1.1.1\bin

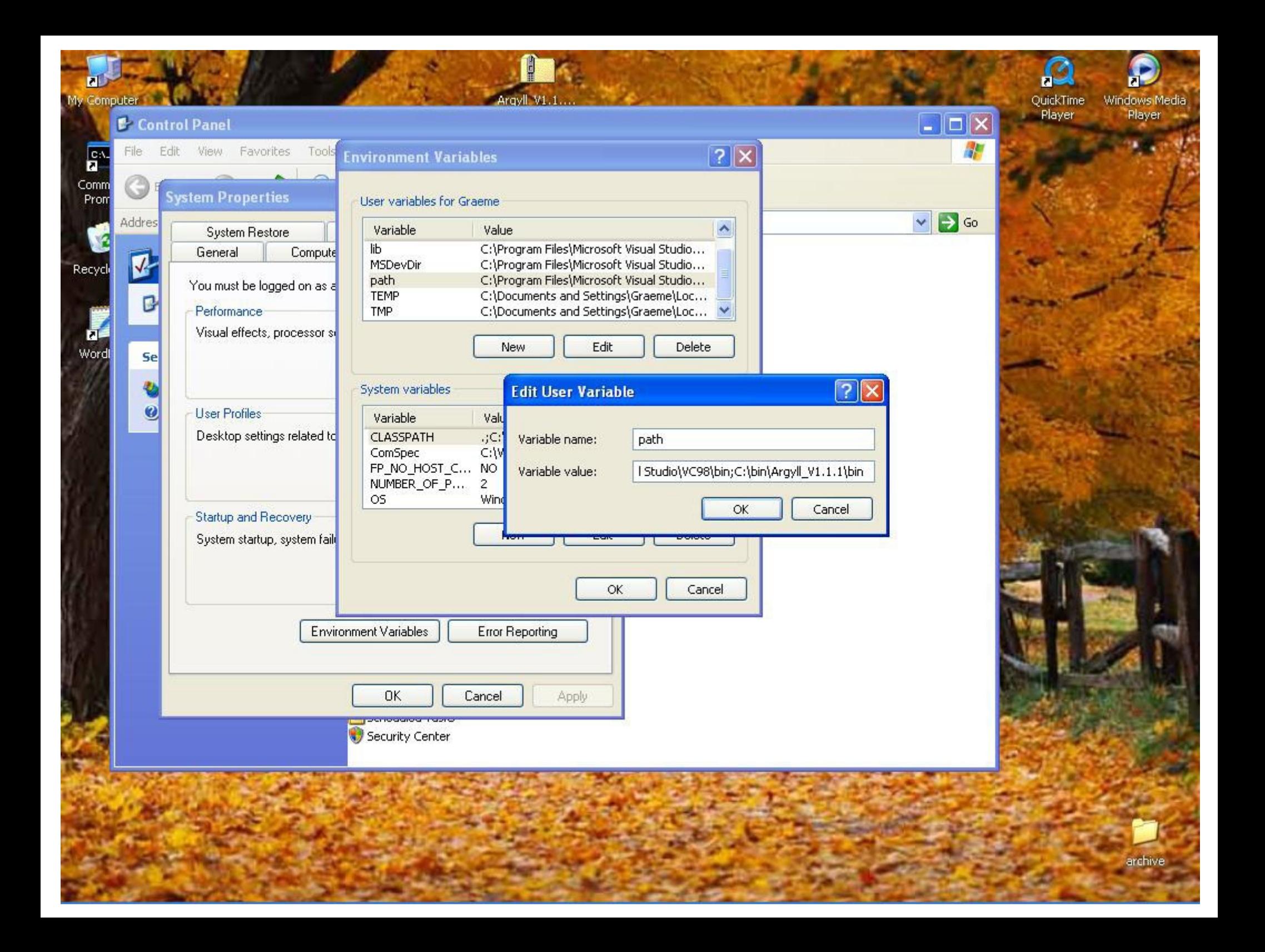

### Installation – 3, Microsoft Windows

4. Open a command prompt window, i.e. start->All Programs->Accessories->Command Prompt

(Dragging Command Prompt to the desktop or start menu is a good idea to make it more quickly accessible).

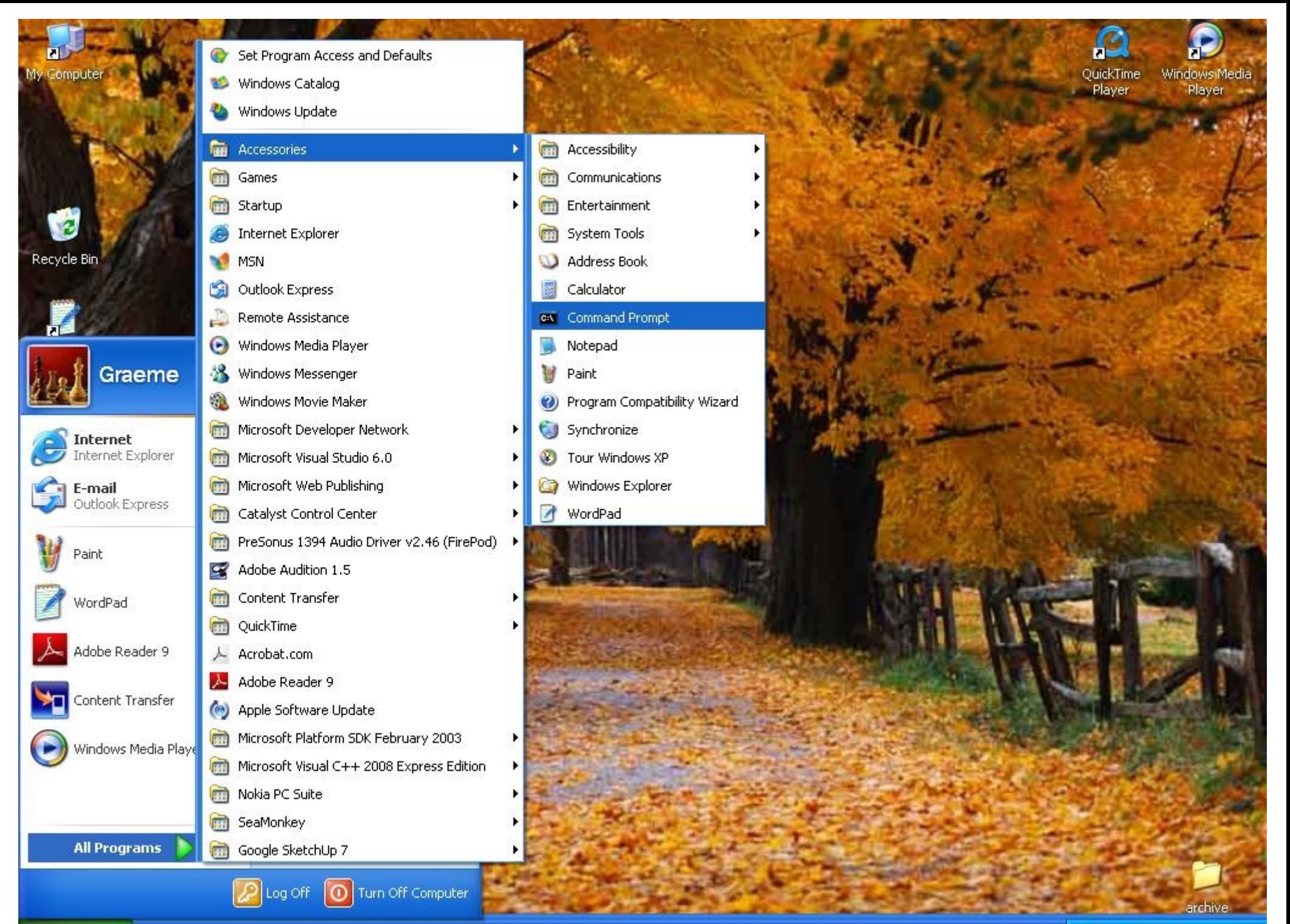

**is start** 

### Installation – 4, Microsoft Windows

5. Check that you can access Argyll tools:

```
C:\>echo %PATH%
;C:\WINDOWS;c:\Argyll V1.1.1\bin
C:\>iccdump -?Dump an ICC file in human readable form, V2.12
Author: Graeme W. Gill
usage: iccdump [-v level] [-t tagname] [-s] infile
-v level Verbose level 1-3 (default 2)
-t tag bump this tag only (can be used m..
-s Search for embedded profile
-i Check V4 ID value
```
 $C:\rangle$ 

# Installation – 5, Microsoft Windows

6. Install instrument USB drivers:

a) If you currently don't have any applications that talk to your instrument using USB, then it is relatively simple to use the drivers provided with Argyll. On plugging the instrument in, MSWindows should pop up a "New Hardware" dialog, and ask you for drivers for the particular USB instrument. Using the dialog navigate to the C:\Argyll\_V1.1.1\libusbw directory, and sect the appropriate **.inf** file.

b) If you currently have applications other than Argyll accessing your USB connected instrument, then you won't automatically be prompted to install the drivers needed to access it. Instead you have to manually install the drivers, and then switch back and forth between the Argyll and other drivers if you want to switch between applications, using **device manager**.

Details <http://www.argyllcms.com/doc/Installing\_MSWindows.html>

# Installation – 6, Apple OS X

- 1. Download binary archive Argyll\_V1.1.0\_osx10.4\_i86\_bin.tgz and save it somewhere (e.g. to the desktop) from <http://www.argyllcms.com/> after navigating to the "Download V1.1.1 Main OS X executables " page.
- 2. De-archive it, e.g. by control-click "Open With" BOMArchiveHelper or Archive Utility. Drag the resulting folder to where you want it, e.g. into your home folder (/Users/usrnam where usrnam is your username).
- 3. Open a Terminal shell. This will be in Applications->Utilities->Terminal (Dragging it to the dock is a good idea to make it more accessible).
- 4. Add the Argyll executables to your \$PATH, by editing your .profile:

~\$open .profile

And add the following line:

```
 PATH=$PATH:$HOME/Argyll_V1.1.1/bin
```
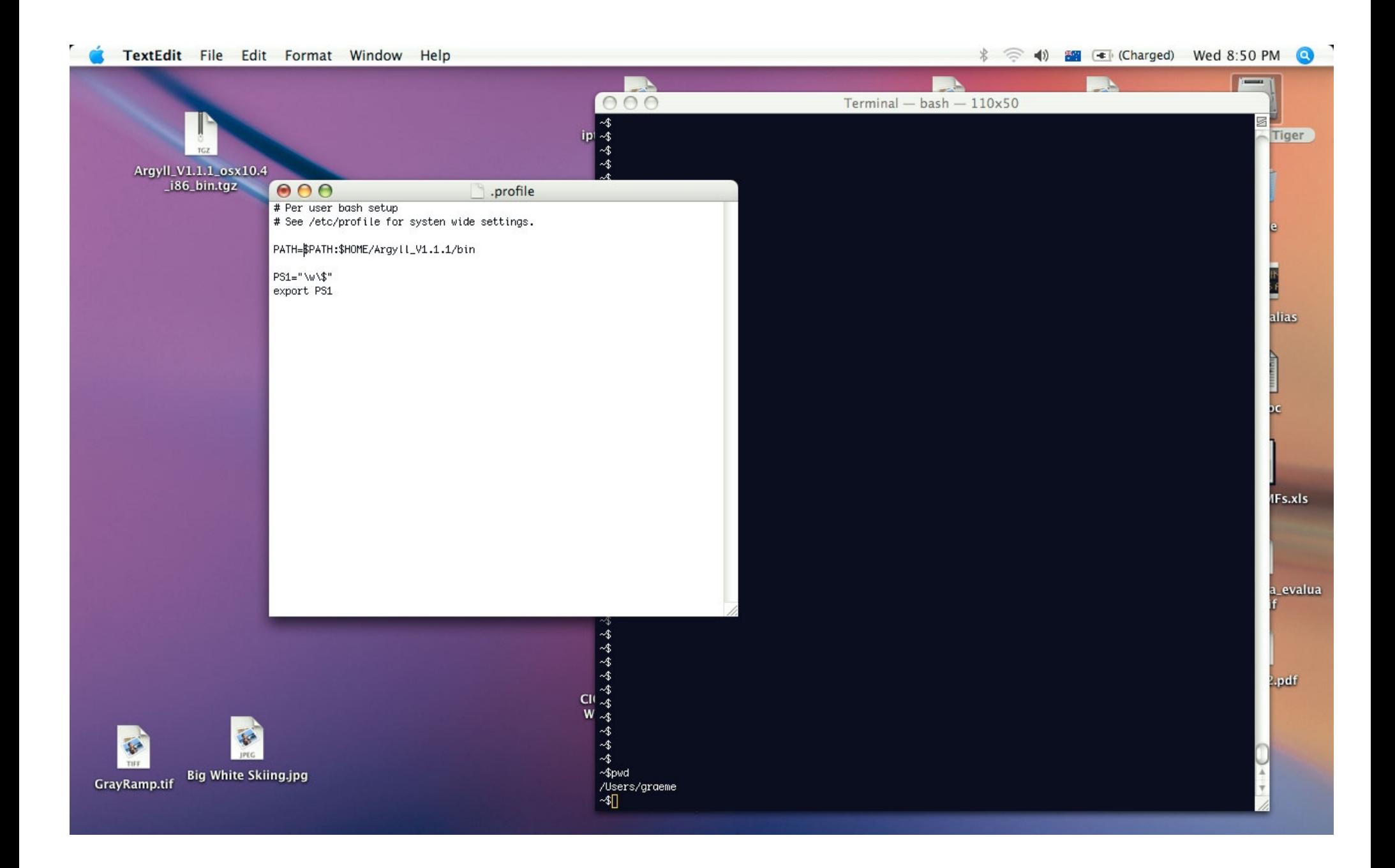

# Installation – 7, Apple OS X

5. Close the terminal, and open another one using File->New Shell

6. Check that you can access Argyll tools:

```
~$echo $PATH
/bin:/sbin:/usr/bin:/usr/sbin:/Users/usrnam/Argyll_V1.1.1/bin
~\sim$iccdump -?
Dump an ICC file in human readable form, V2.12
Author: Graeme W. Gill
usage: iccdump [-v level] [-t tagname] [-s] infile
-v level Verbose level 1-3 (default 2)
-t tag and this tag only (can be used m..
-s Search for embedded profile
-i Check V4 ID value
```
# Installation – 8, Linux

Similar to OS X, but differing in details that depend on the Linux distribution.

- 1. Download binary archive from <http://www.argyllcms.com/> after navigating to the "Download V1.1.1 Main Linux executables " page.
- 2. De-archive it using "tar -xvzf archive" to an appropriate directory  $(e.g. ~\sim$ /Argyll V1.1.1).
- 3. Add the Argyll executables to your \$PATH, by editing your shell profile.
- 4. See if usb permissions need to be changed by installing the /etc/udev/rules.d/55-Argyll.rules file and possibly creating and adding yourself to the plugdev group.
- 5. Attend to any other Linux specific issues.

Details <http://www.argyllcms.com/doc/Installing\_Linux.html>

### Introduction to using the shell - 1

Print current directory and cd by pwd List files in a directory dir /W ls List files details in directory dir dir ls-l Check a particular file exists dir filename ls -l filename Change directories and container container the cd dirname Change dir. and save current pushd dirname pushd dirname Return to previous dir. popd popd Parent directory **.. ..** Current directory **. .** Home directory  $\%$ HOME% Root directory, path separator \ / Create a new directory mkdir dirname mkdir dirname Delete an empty directory and investigation rmdir dirname and remain embody of the remaining power and remain Delete director and contents rmdir /S dirname rm -r dirname Delete a file del filename a rm filename Copy a file copy src dest cp src dest Rename a file, directory en old new my old new Type a file to terminal exactly type filename and the cat filename Paths to files. e.g. ..\Argyll\_V1.1.0\ref\file ../Argyll\_V1.1.1/ref/file

MSWindows OS X/Linux

#### Introduction to using the shell - 2

Note that on MSWindows filenames and directories are case insensitive, while on OS X and Linux they are case sensitive.

There are lots of tutorials to help you – Google is your friend!

e.g. For MSWindows Google: "windows command prompt tutorial", For OS X : "OS X shell tutorial", For Linux: "Linux shell tutorial", For OS X and Linux: "Unix shell tutorial"

# Introduction to Argyll tools

Invoke tools by their name, followed by flags, options and finally arguments such a filenames.

To get a brief listing of the possible arguments and usage of any of the tools, run it with just an "-?" argument, i.e. targen -?

tool  $-2$  usage: tool [options] infile outfile -v Verbose mode -d n Choose a depth 0-4 -r Use a random depth -f [nn] Use full range. nn optional range 0 - 100. -M Manual infile Input file outfile Output file

All arguments need to be separated by whitespace, so a string with white space will need double quoting. Creating directories or filenames with spaces in them will make things difficult, so don't do it!

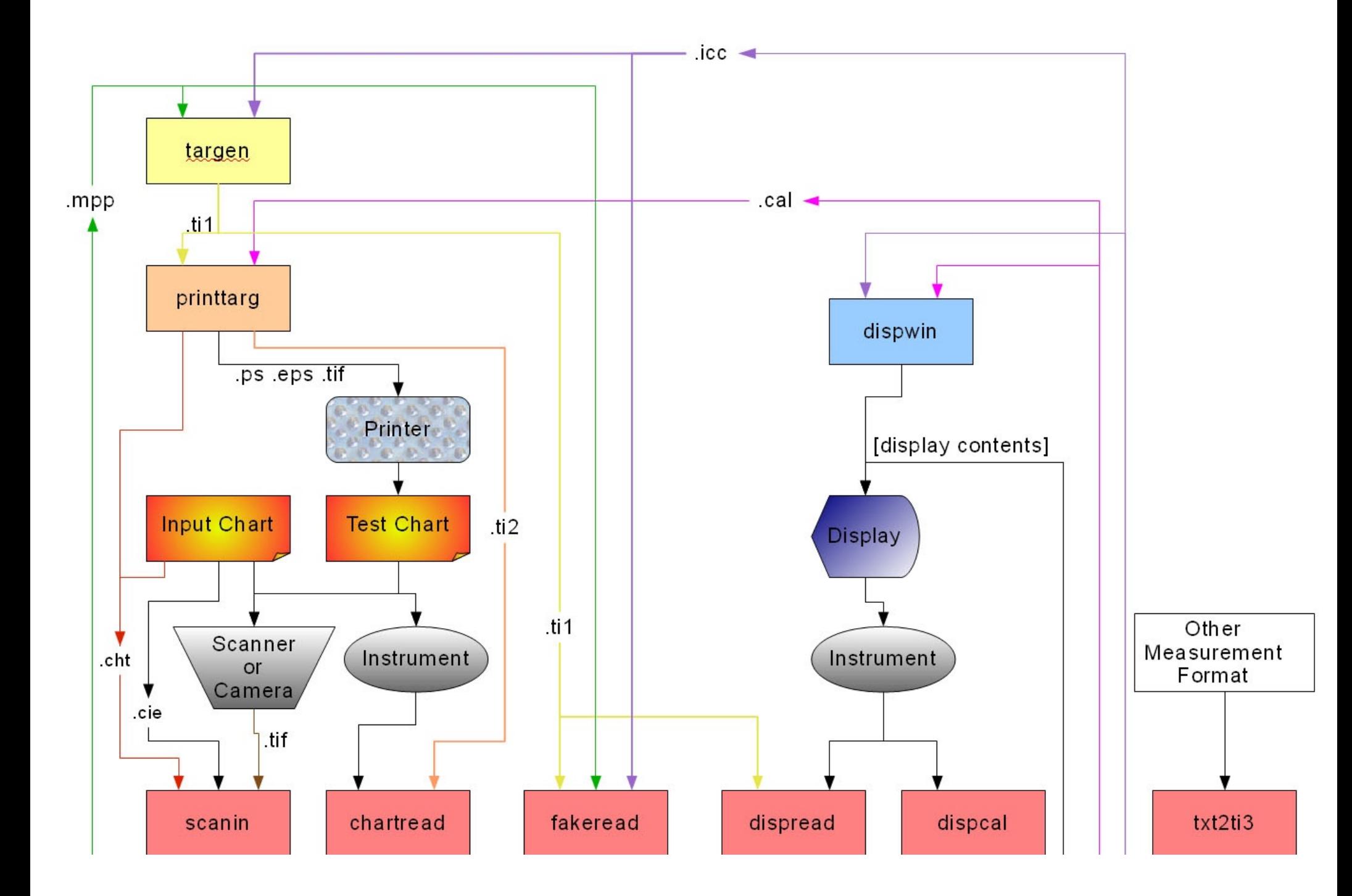

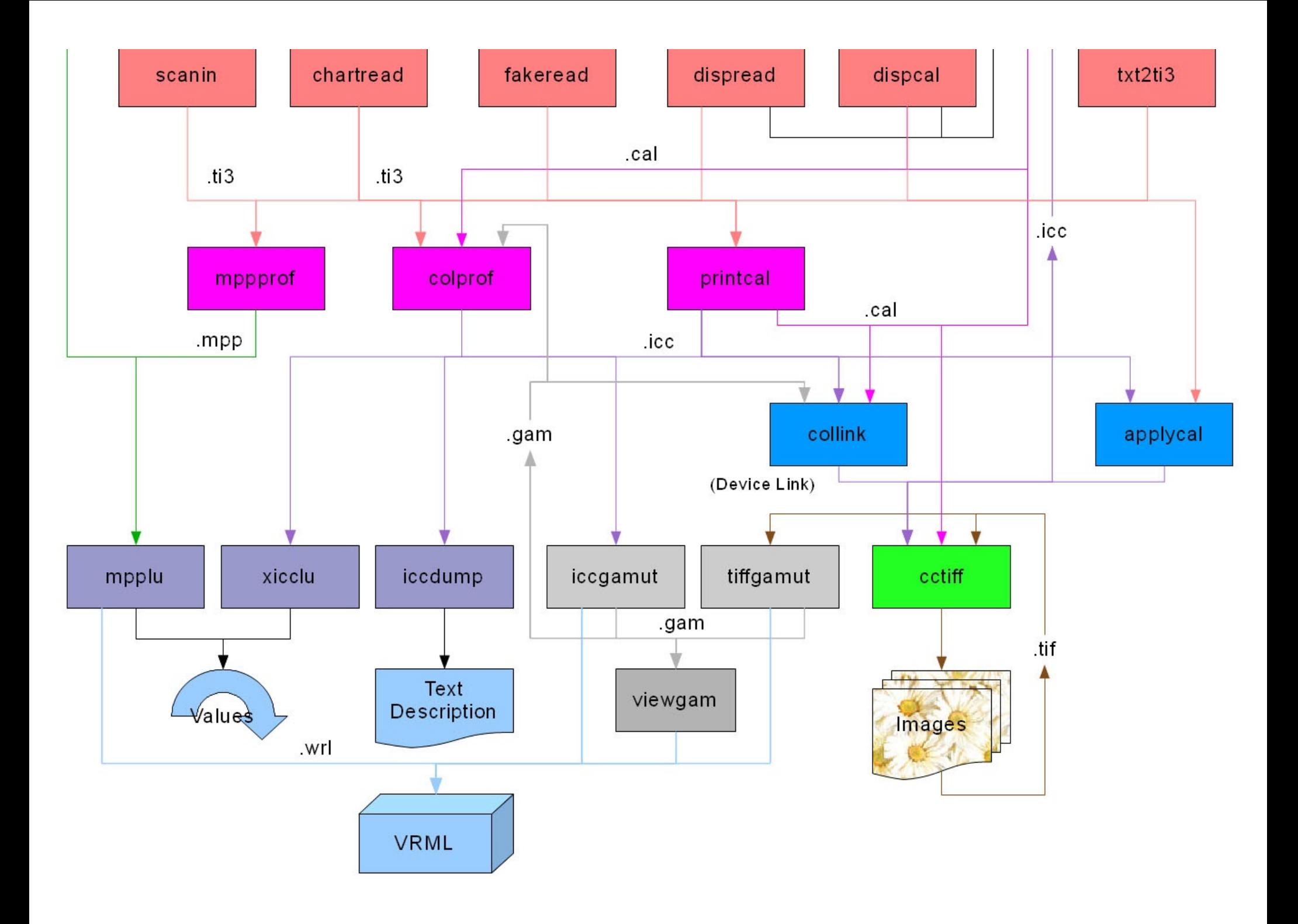

#### Printer Profiling – 1. Test chart creation

Need to choose:

Colourspace (Total ink limit for CMYK) Number of test patches or paper size & number of sheets Type of test value distribution and any special values Whether to use a previous or similar profile for "pre-conditioning"

then use the **targen** tool to create the **.ti1** file containing the values:

e.g. For an "RGB" printer using an i1 Pro, 2 x A4 sheets holds 882 patches, default "farthest point" distribution + default 4 white patches:

targen -v -d2 -f882 PrinterA

Because with didn't supply a profile, it defaults to assuming an sRGB like colorspace, but adaptation is low  $(0.1).$ 

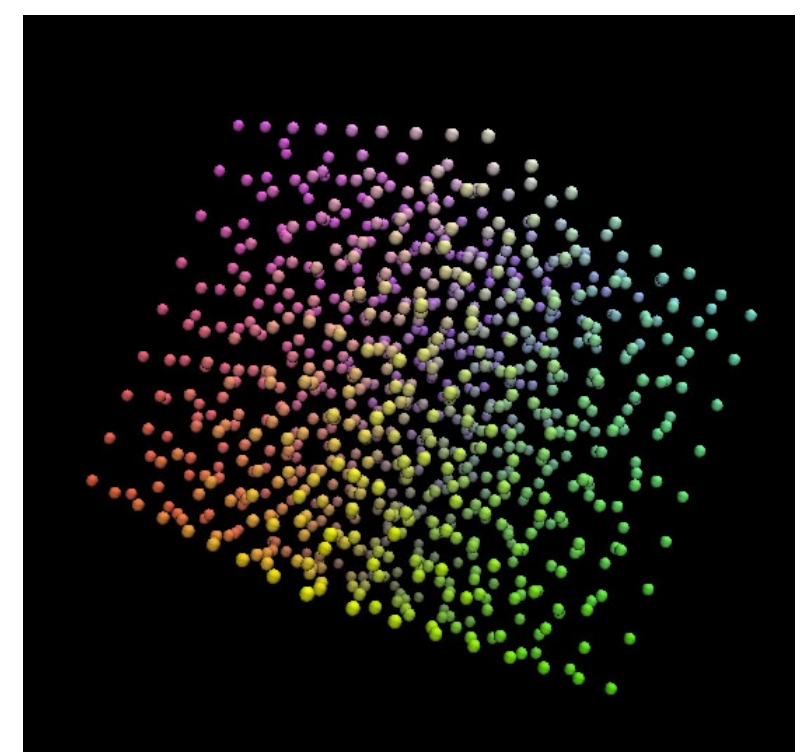

```
iRGB test chart
Full spread patches = 882
Adaptation weights: Device = 0.935, Perceptual = 0.065, Curvature = 0.010Perceptual cache resolution = 11
Acceleration grid res = 10
There are 1 unique fixed points to add (4 non-unique)
There are 878 far spread points to add
Added 879/879
After seeding points: MinPoint = 9.124, Min = 4.970, Avg. = 8.714, Max = 11.039, 1.1 secs
Re-seeding
It 1: Maxmv = 0.050462, MinPoint = 5.731, Min = 4.673, Avg. = 8.751, Max = 10.897, 1.1 secs.
Re-seeding
It 2: Maxmv = 0.046132, MinPoint = 6.649, Min = 5.530, Avg. = 8.749, Max = 10.857, 1.1 secs.
Re-seeding
It 3: Maxmv = 0.037650, MinPoint = 6.552, Min = 5.542, Avg. = 8.692, Max = 10.934, 1.2 secs.
Fixing up veronoi
It 4: Maxmv = 0.021614, MinPoint = 8.112, Min = 5.580, Avg. = 8.647, Max = 10.323, 0.6 secs.
Fixing up veronoi
It 5: Maxmv = 0.010272, MinPoint = 8.374, Min = 5.580, Avg. = 8.627, Max = 10.468, 0.5 secs.
Fixing up veronoi
It 6: Maxmv = 0.000793, MinPoint = 8.412, Min = 5.578, Avg. = 8.626, Max = 10.450, 0.5 secs.
After optimization: MinPoint = 8.412, Min = 5.578, Avg. = 8.626, Max = 10.450
Total number of patches = 882
Execution time = 6.140000 seconds
```
Maxmv = 0.010272, MinPoint = 8.374, Min = 5.580, Avg. = 8.627, Max = 10.468

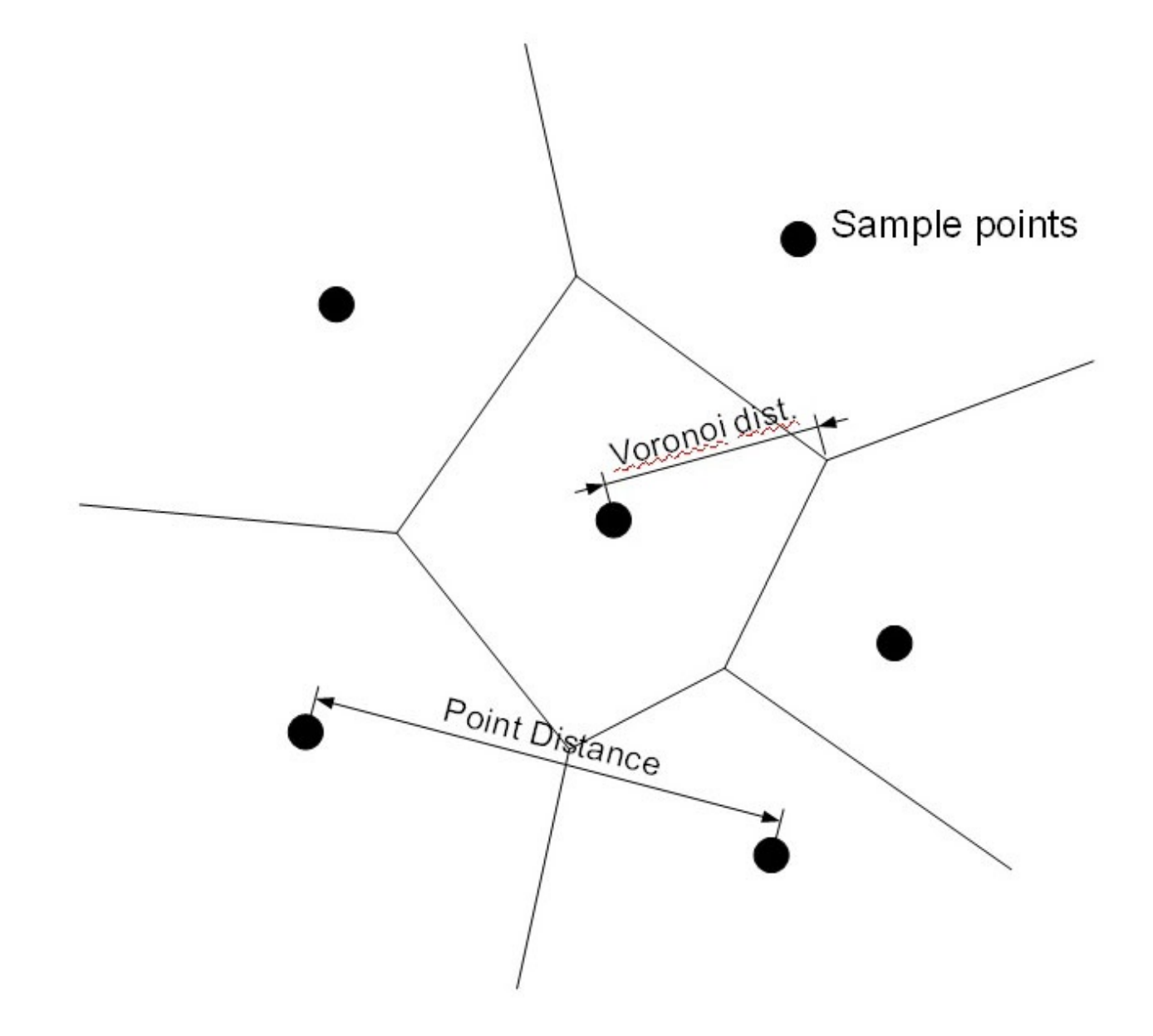

CMYK would be similar:

4 x A4 sheets holds 1764 patches, default "farthest point" distribution + default 4 white patches:

```
targen -v -d4 -f1764 -l280 -c PrevPrinterB.icc PrinterB
```
Because we supplied a previous profile, adaptation will default to high (1.0)

```
CMYK test chart
Full spread patches = 1764
Ink limit = 280.0% (underlying 280.0%)
Adaptation weights: Device = 0.350, Perceptual = 0.650, Curvature = 1.000
Perceptual cache resolution = 7
Acceleration grid res = 7
There are 1 unique fixed points to add (4 non-unique)
There are 1760 far spread points to add
Added 1761/1761
After seeding points: MinPoint = 11.151, Min = 3.815, Avg. = 11.816, Max = 14.622, 19.0 secs
Re-seeding
It 1: Maxmv = 0.094141, MinPoint = 6.502, Min = 5.815, Avg. = 11.921, Max = 15.184, 21.8 secs.
......
It 6: Maxmv = 0.003157, MinPoint = 8.964, Min = 5.815, Avg. = 11.775, Max = 14.090, 22.6 secs.
After optimization: MinPoint = 8.964, Min = 5.815, Avg. = 11.775, Max = 14.090Total number of patches = 1764
Execution time = 153.578000 seconds
```
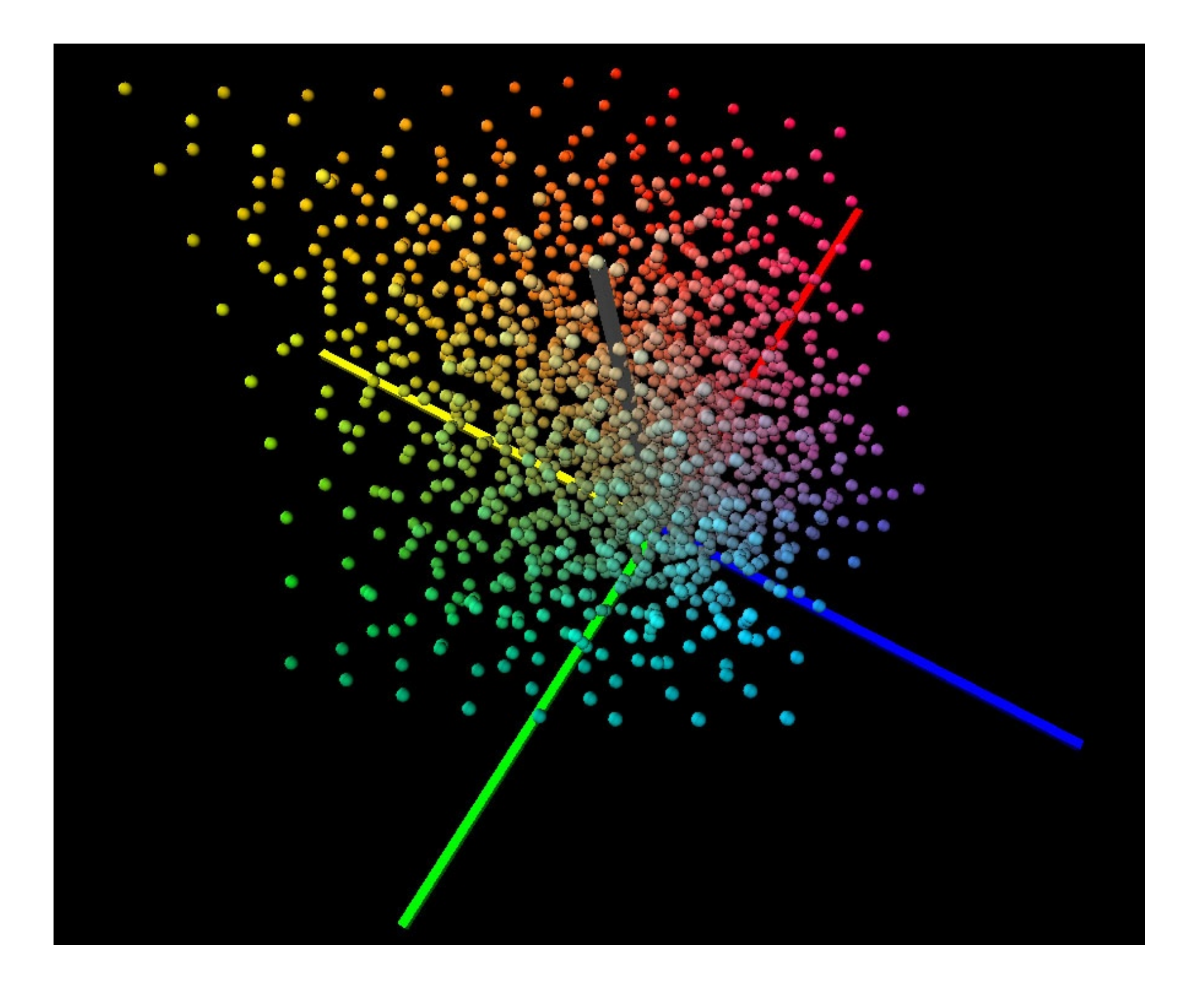

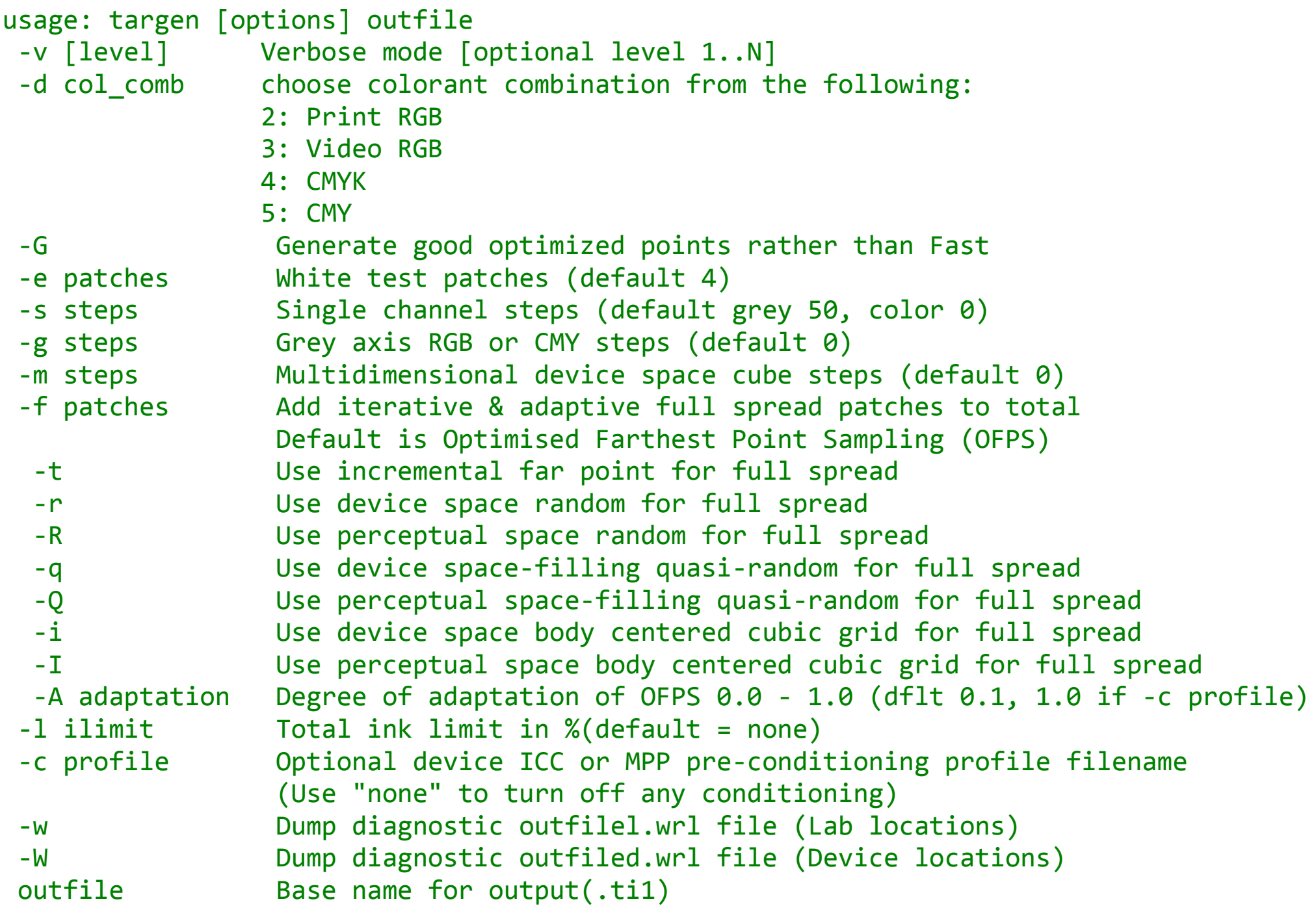

### Printer Profiling – 2. Test chart printing

Next step is creating a file to print using the **printtarg** tool.

Need to choose the type of output, type of instrument & paper size. We'll use the default PostScript, A4 paper and the i1 Pro instrument:

```
printtarg -v -ii1 -pA4 PrinterA
```

```
printtarg -v -ii1 -pA4 PrinterB
```
As well as the .ps, .eps or .tif file, it will create a **.ti2** file to convey the device, expected CIE values and patch locations.

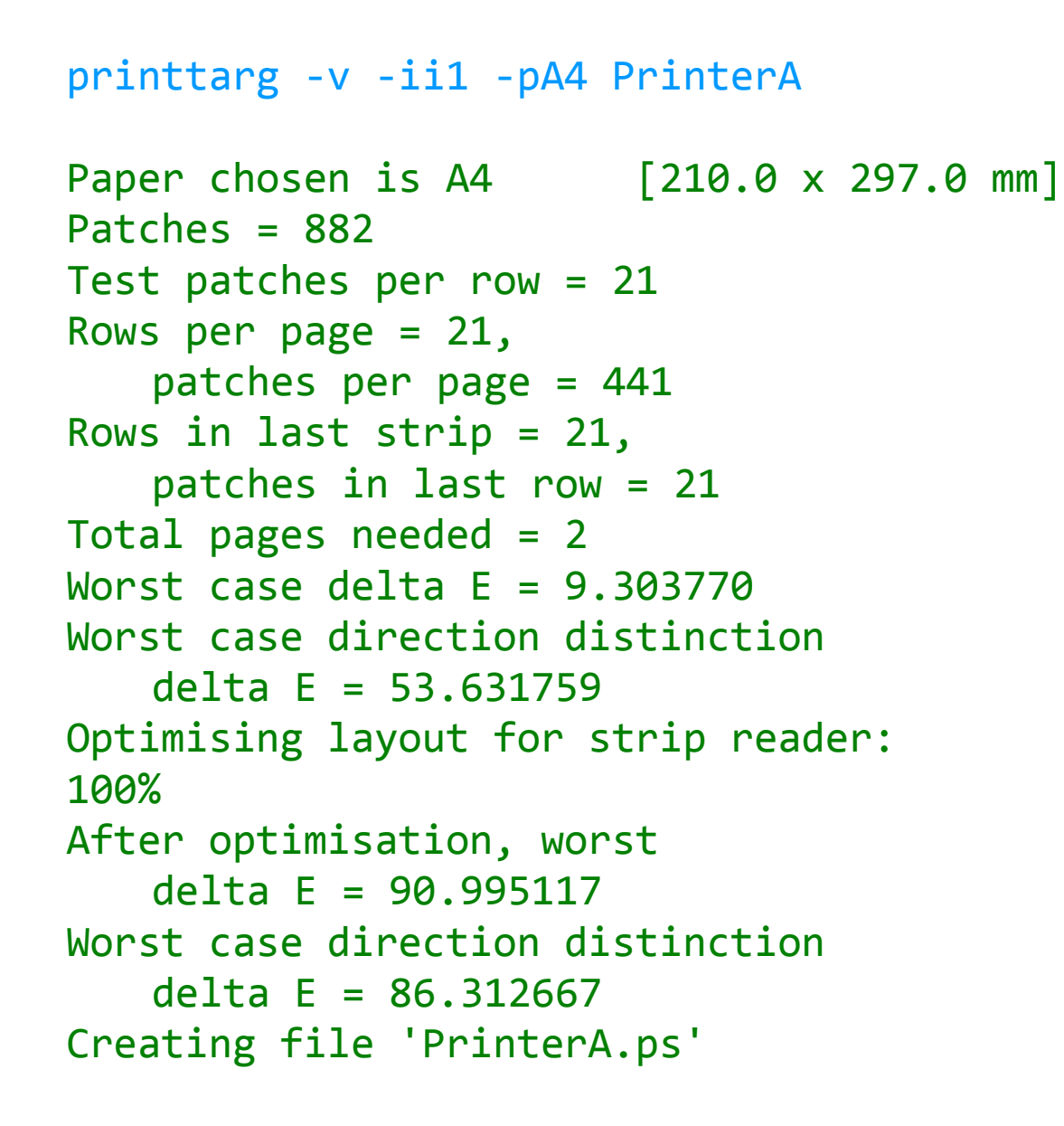

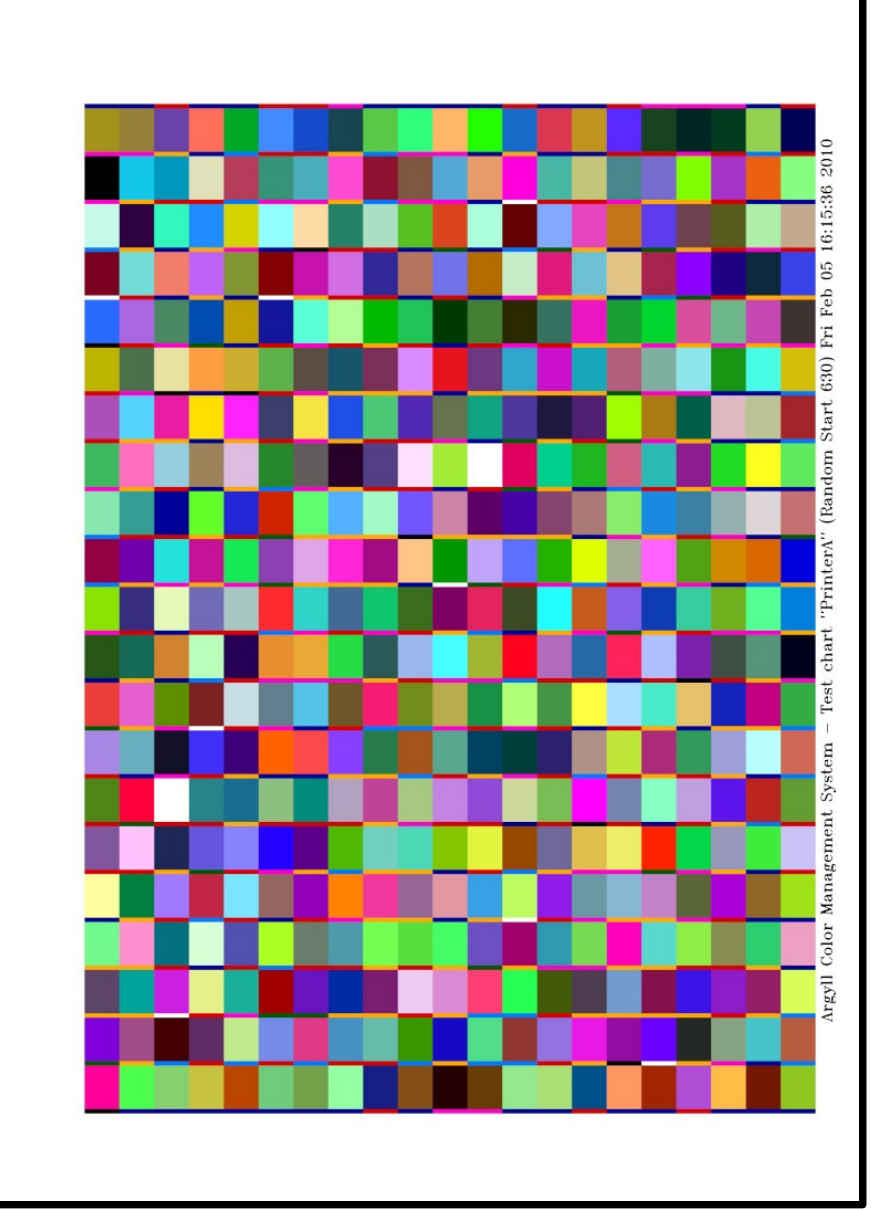

A B C D E F G H I J K L M N O P Q R S T U

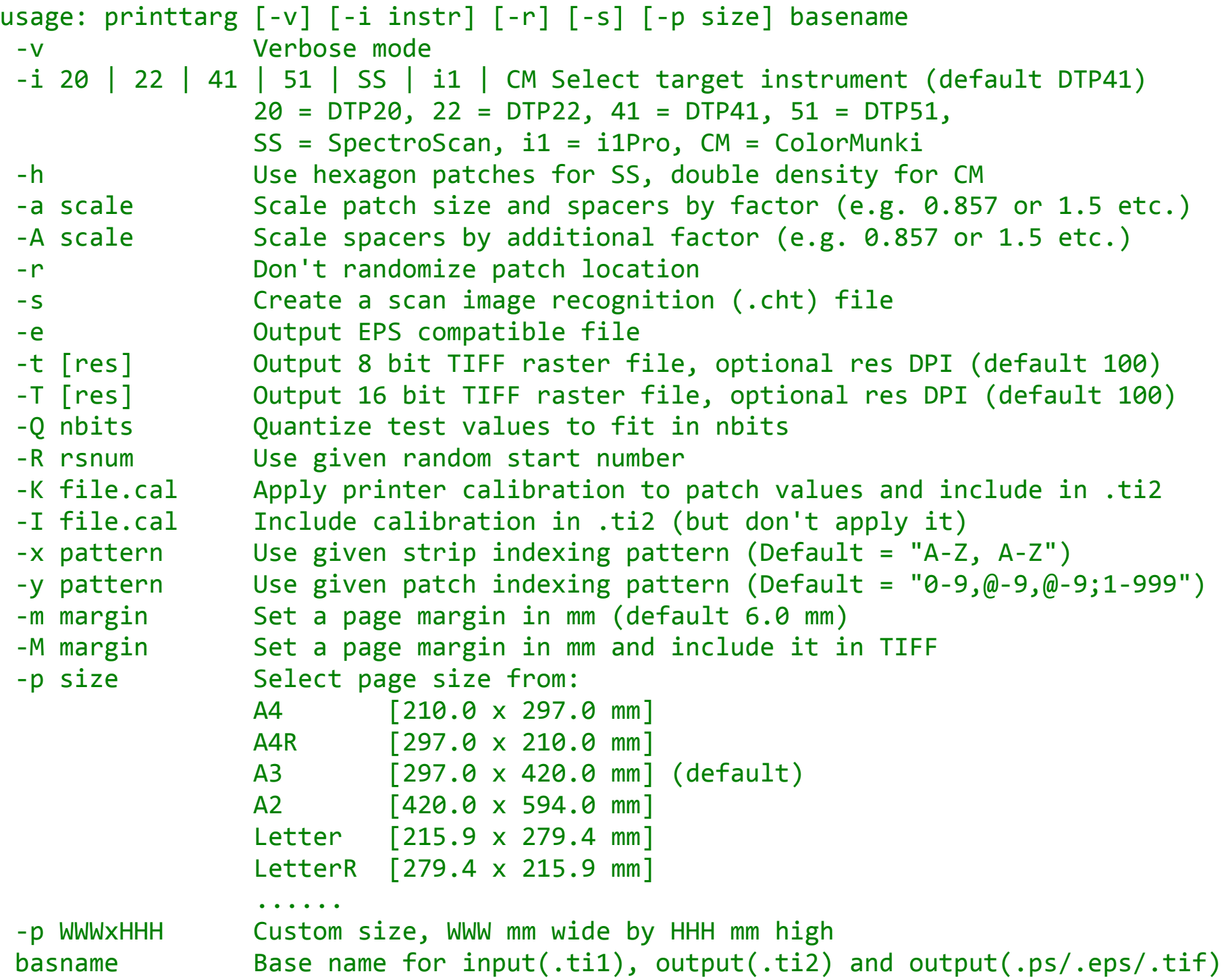

#### Printer Profiling – 3. Test Chart Reading

Next step is reading the chart using the **chartread** tool.

```
usage: chartread [-options] outfile
-v Verbose mode
-c listno Set communication port from the following list (default 1)
    1 = 'usb:/bus0/dev1 (GretagMacbeth i1 Pro)'
   2 = 'COM1'3 = 'COM2'-t Use transmission measurement mode
-d Use display measurement mode (white Y relative results)
-y c|1 Display type (if emissive), c = CRT, 1 = LCD-e Emissive for transparency on a light box
-p Measure patch by patch rather than strip
-x [1x] Take external values, either L*a*b* (-x1) or XYZ (-xx).
-n Don't save spectral information (default saves spectral)
-l Save CIE as D50 L*a*b* rather than XYZ
-r Resume reading partly read chart
-I file.cal Override calibration info from .ti2 in resulting .ti3
-N Disable auto calibration of instrument
-B Disable auto bi-directional strip recognition
-H Use high resolution spectrum mode (if available)
-T ratio Modify strip patch consistency tolerance by ratio
-w \nvert h \rvert x Override serial port flow control: n = none, h = H W, x = X \nvert X \nvert f-D [level] Print debug diagnostics to stderr
outfile Base name for input[ti2]/output[ti3] file
```
or hit Esc or Q to abort:

```
Calibration complete
```

```
Ready to read strip pass A
Press 'f' to move forward, 'b' to move back, 'n' for next unread,
 'd' when done, Esc or 'q' to quit without saving.
Trigger instrument switch or any other key to start:
 Strip read OK
```

```
Ready to read strip pass B
Press 'f' to move forward, 'b' to move back, 'n' for next unread,
 'd' when done, Esc or 'q' to quit without saving.
Trigger instrument switch or any other key to start:
 Strip read OK (Strip read in reverse direction)
```

```
Ready to read strip pass DA
Press 'f' to move forward, 'b' to move back, 'n' for next unread,
 'd' when done, Esc or 'q' to quit without saving.
Trigger instrument switch or any other key to start:
Strip read OK
```

```
Ready to read strip pass DA (All rows read)
Press 'f' to move forward, 'b' to move back, 'n' for next unread,
 'd' when done, Esc or 'q' to quit without saving.
Trigger instrument switch or any other key to start:
d
```
#### Printer Profiling – 4. Creating Profiles

Last step is creating an ICC profile using the **colprof** tool. Many options are possible, depending on the intended use, e.g.:

"RGB" printer intended for use with conventional CMM. Perceptual and saturation intent sources are sRGB gamut or sRGB "like". Domestic type viewing conditions (typical monitor, practical print).

#### colprof -v -D"Printer A" -qm -S sRGB.icm -cmt -dpp PrinterA

```
No total ink limit being used
No black ink limit being used
No of test patches = 882
Estimating white point
Approximate White point XYZ = 0.834211 0.866517 0.763857, Lab = 94.590276 -0.244278 -4.266827
Creating optimised per channel curves
Initial White Point XYZ 0.834211 0.866517 0.763857, Lab 94.590276 -0.244278 -4.266827
About to optimise temporary matrix
100%
About to optimise input curves and matrix
100%
About to optimise output curves and matrix
100%
About to optimise input curves and matrix again
100%
```

```
About to optimise input, matrix and output together
100%
About to adjust a and b output curves for white point
About to create grid position input curves
Create final clut from scattered data
*************************************************************************************
Doing White point fine tune:
Before fine tune, rel WP = XYZ 0.96284 0.99876 0.82524, Lab 99.95236 -0.02857 -0.10957
After fine tune, rel WP = XYZ 0.96420 1.00000 0.82490, Lab 100.00000 0.00000 0.00000
Creating fast inverse input lookups
White point XYZ = 0.833058 0.865455 0.764174, Lab = 94.545112 -0.269302 -4.371644
Find black point
Black point XYZ = 0.004645 0.004969 0.004681, Lab = 4.488657 -0.592339 -1.098184
Done A to B table creation
.
(Gamut mapping information for Perceptual and Saturation)
```

```
profile check complete, peak err = 6.879761, avg err = 0.974908, RMS = 1.158450
```
.

.

For a CMYK printer where we don't wish to override the ink limits set in the test chart, or set a particular black generation curve, the approach is similar:

```
colprof -v -D"Printer B" -qm -S sRGB.icm -cmt -dpp PrinterB
```
# Printer Profiling – 5. Designing a black Curve

Sometimes we may want to choose a specific black curve for a CMYK profile, and the **xicclu** tool can help us with this. First step is to make a preliminary profile:

```
cp PrinterB.ti3 PrinterBt.ti3
colprof -v -qm -b -cmt -dpp PrinterBt
```
To speed this up we don't create Perceptual and Saturation tables, and in fact make the B2A table small by using **-b**. We can then use **xicclu -g** to see how a particular black generation choice affects the resulting CMYK down the neutral axis.

Because xicclu isn't using the .ti3 file, and ink limits aren't stored in the ICC profile, we have to supply them.

We used a total limit of 280% for the test chart, so a limit of 270% is the default that **colprof** would normally use.

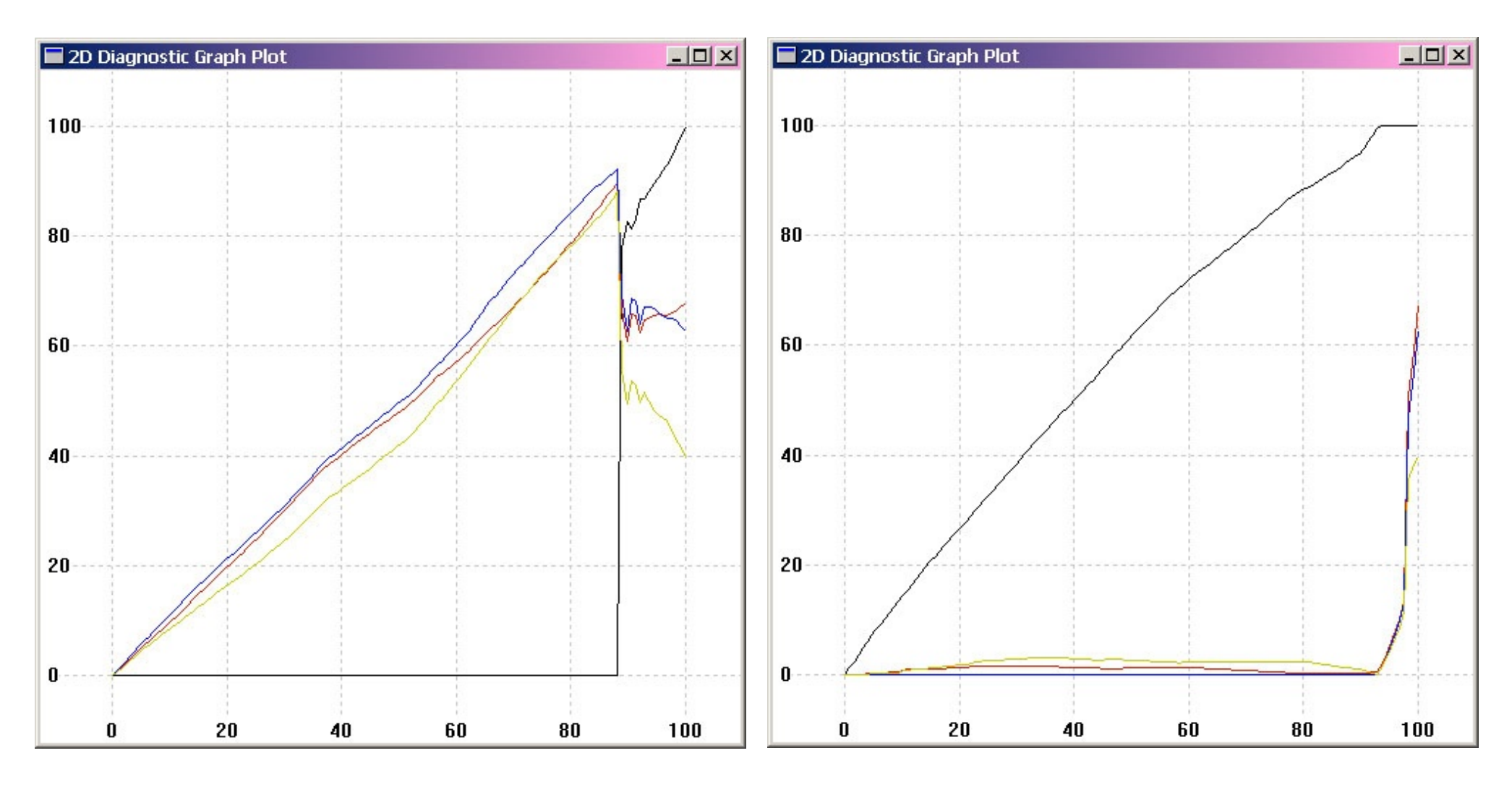

xicclu -g -kz -l270 -fif -ir PrinterBt.icm xicclu -g -kx -l270 -fif -ir PrinterBt.icm

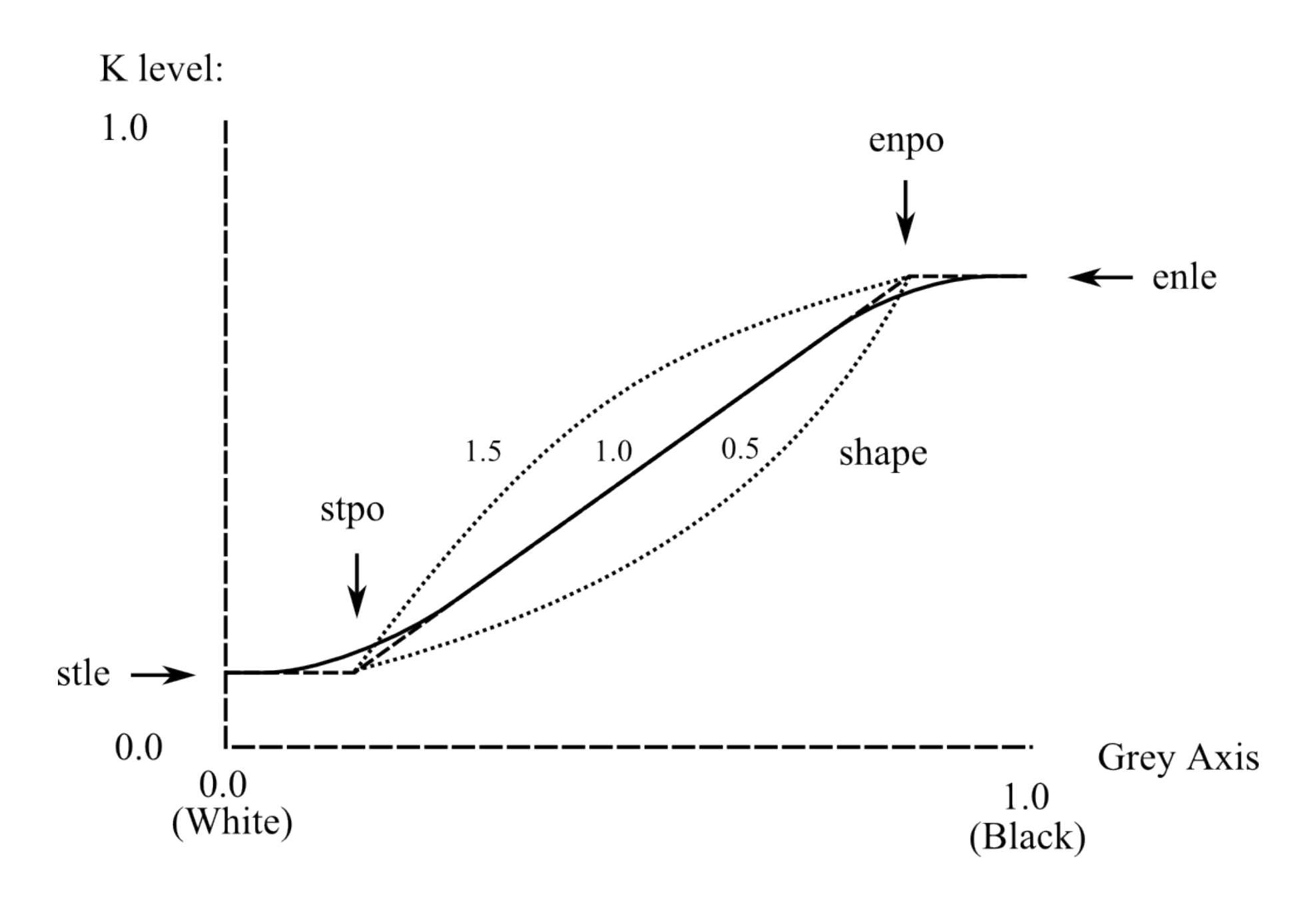

-k parameters in order: stle, stpo, enpo, enle, shape

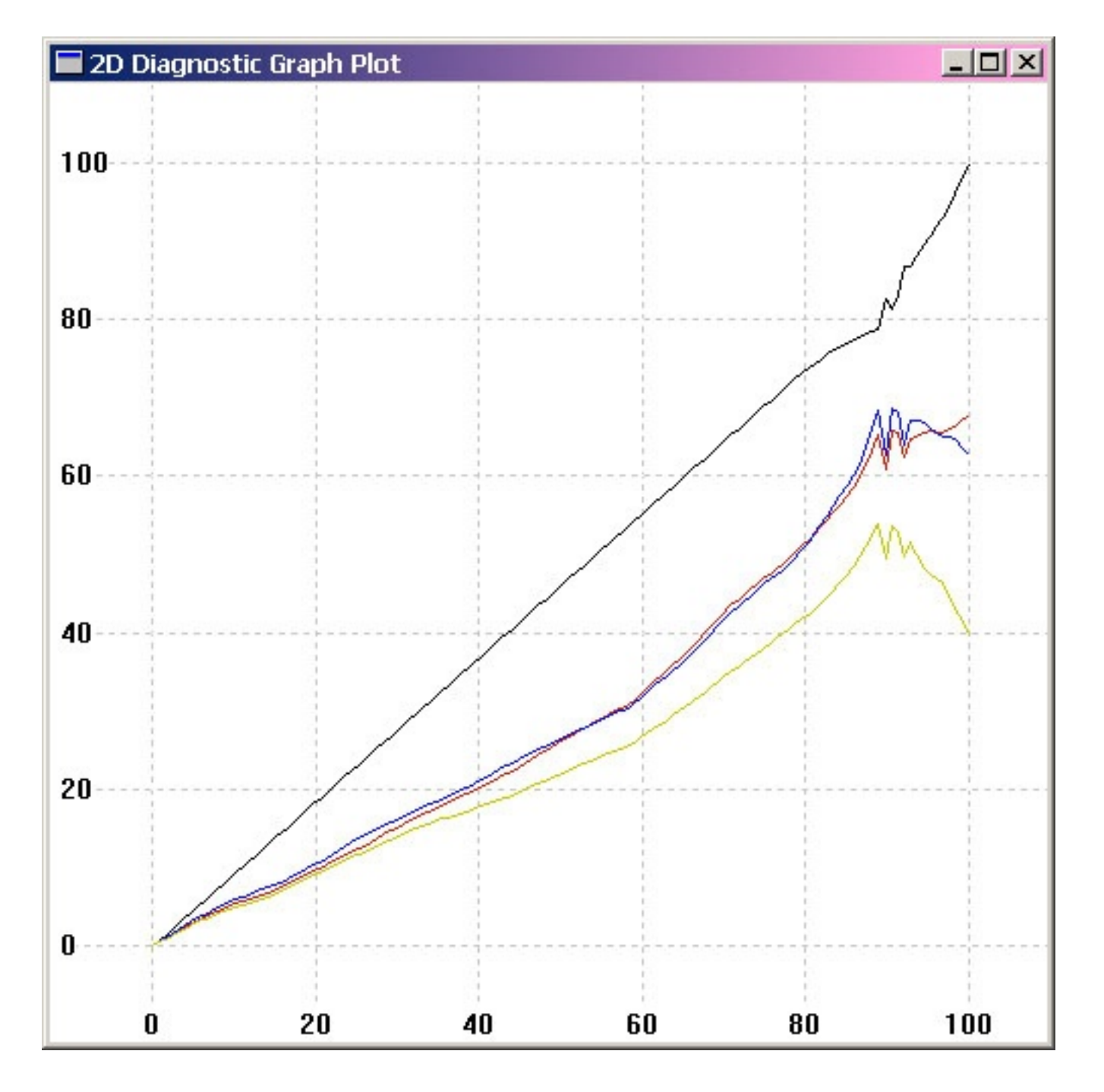

xicclu -g -kp 0 0 .87 .80 1.0 -l270 -fif -ir PrinterBt.icm

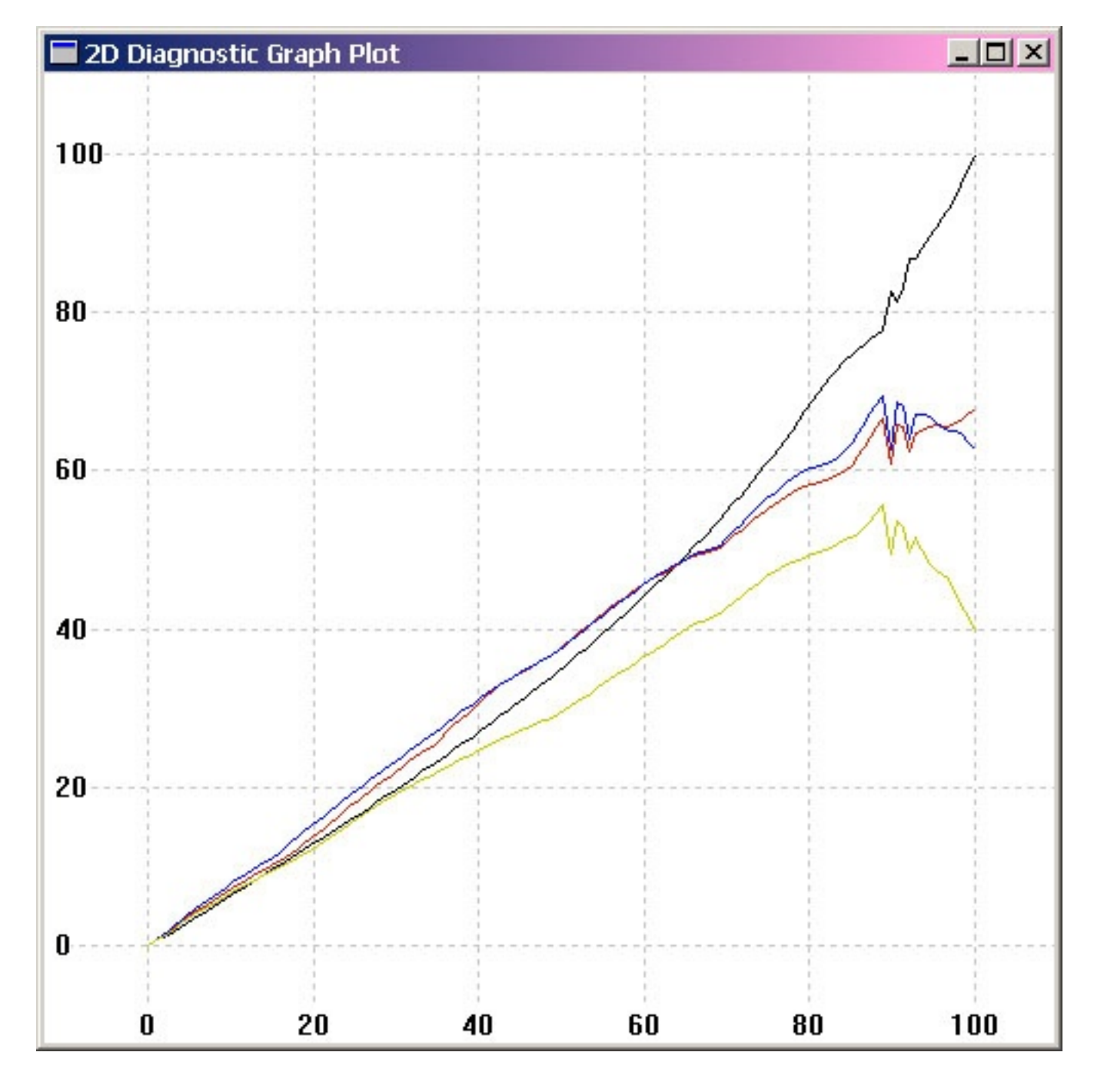

xicclu -g -kp 0 0 .87 .80 .65 -l270 -fif -ir PrinterBt.icm

We can then apply the chosen curve to making the final profile:

```
colprof -v -kp 0 0 .87 .80 .65 -D"Printer B" -qm
                   -S sRGB.icm -cmt -dpp PrinterB
```
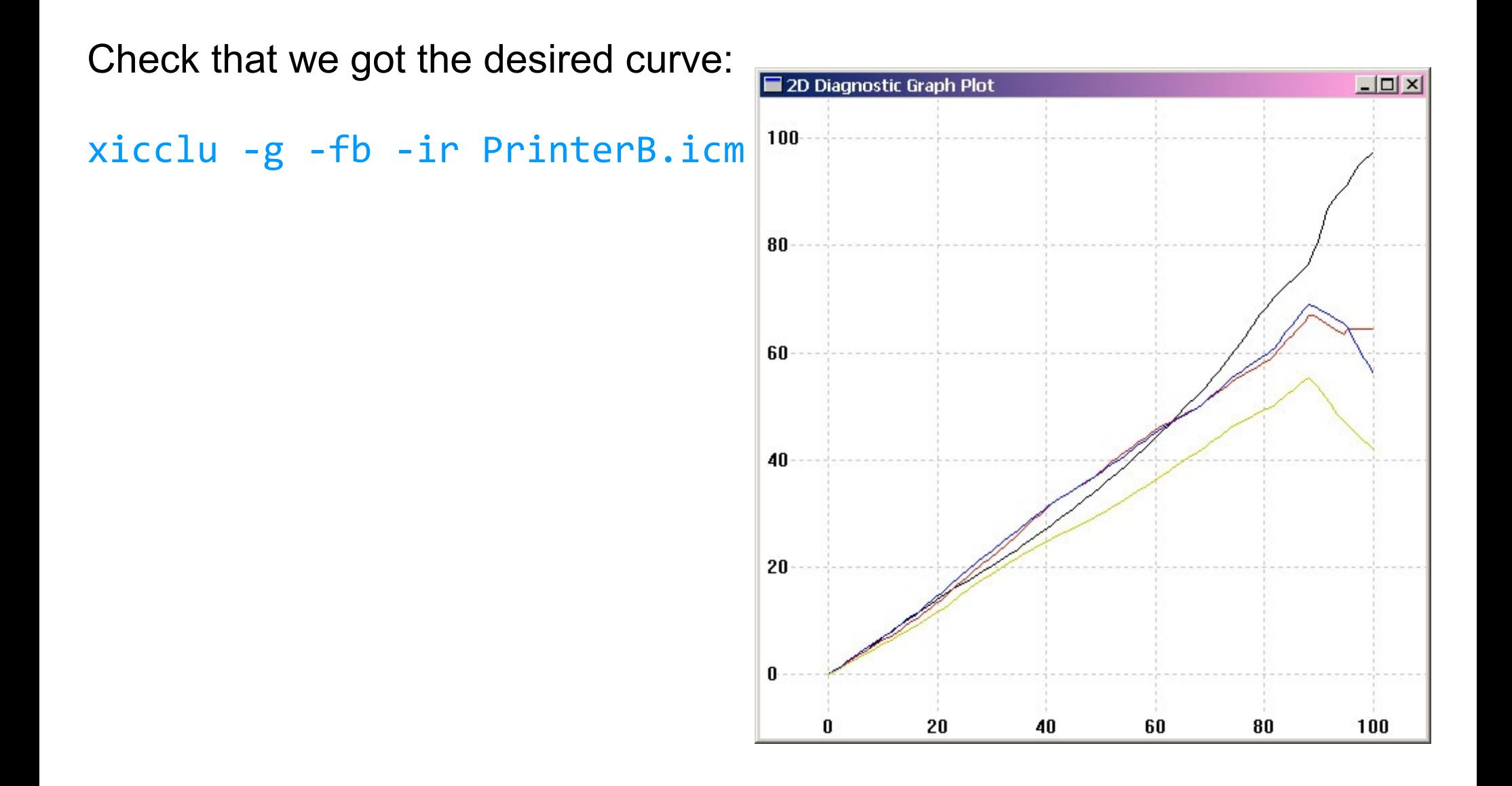

#### xicclu -g -kp 0 .7 .93 .87 1.0 -l270 -fif -ir PrinterBt.icm

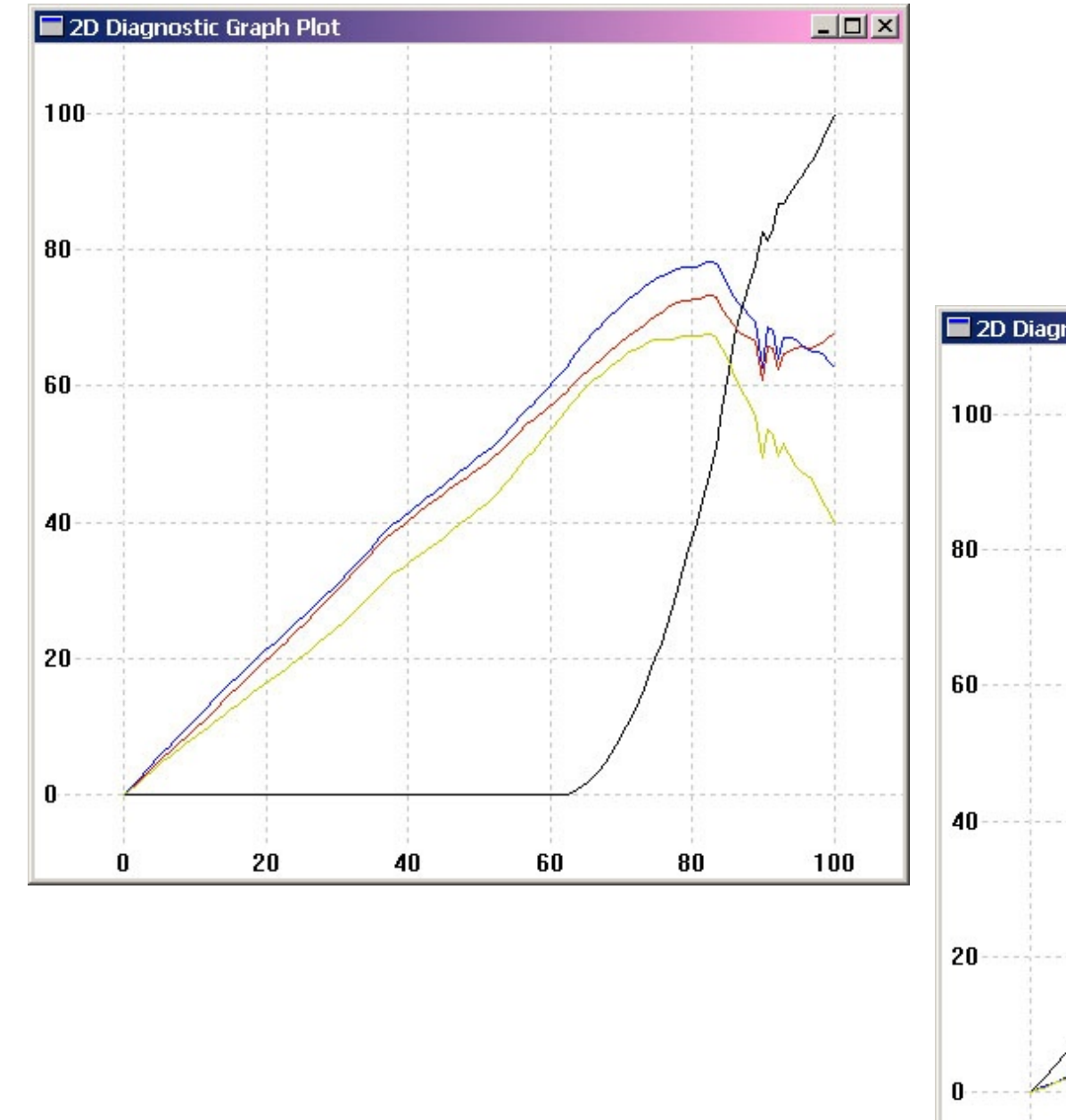

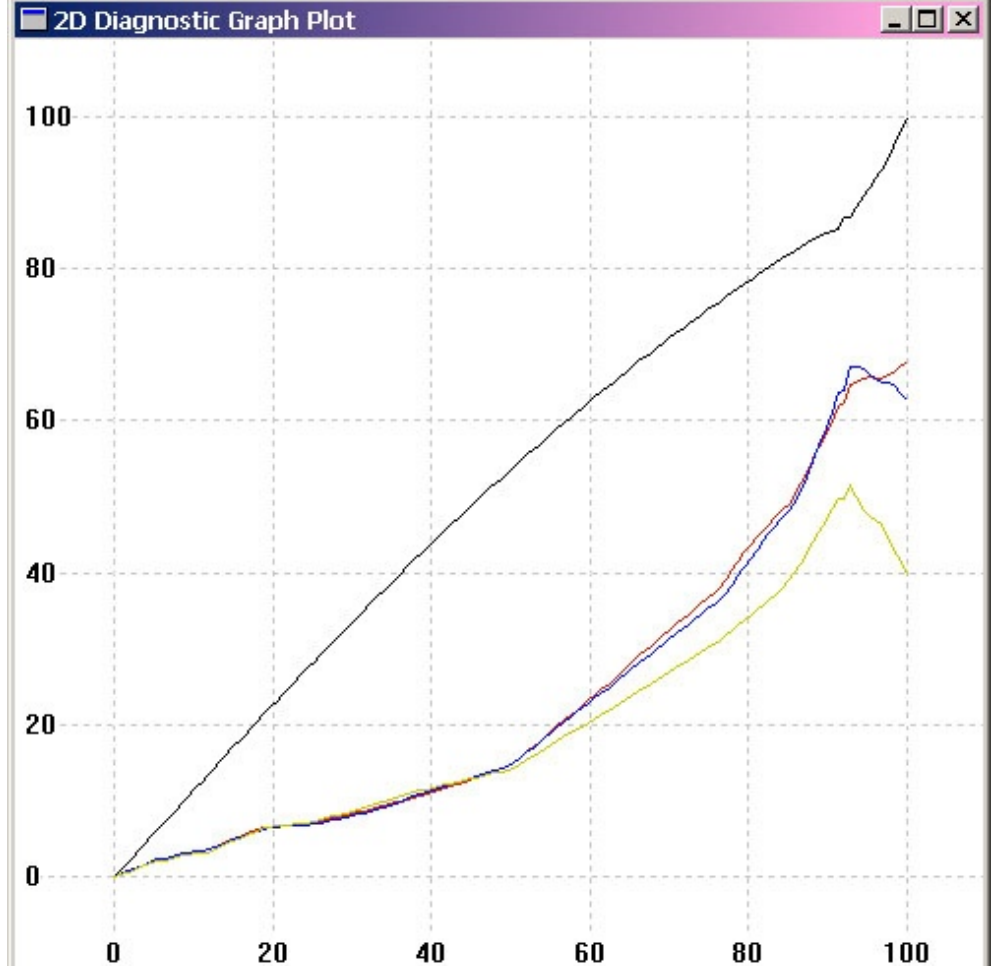

xicclu -g -kp 0 0 .93 .87 1.2 -l270 -fif -ir PrinterBt.icm

#### colprof options - 1

```
usage: colprof [-options] inoutfile
 -v Verbose mode
 -A manufacturer Manufacturer description string
-M model Model description string
-D description Profile Description string (Default "inoutfile")
 -C copyright Copyright string
-q lmhu Quality - Low, Medium (def), High, Ultra
 -b [lmhun] Low quality B2A table - or specific B2A quality or none for input device
 -ni Don't create input (Device) shaper curves
 -np Don't create input (Device) grid position curves
 -no Don't create output (PCS) shaper curves
 -nc Don't put the input .ti3 data in the profile
 -k zhxr Black value target: z = zero K,
               h = 0.5 K, x = max K, r = ramp K (def.)
 -k p stle stpo enpo enle shape
                stle: K level at White 0.0 - 1.0
                 stpo: start point of transition Wh 0.0 - Bk 1.0
                 enpo: End point of transition Wh 0.0 - Bk 1.0
                 enle: K level at Black 0.0 - 1.0
                shape: 1.0 = \text{straight}, 0.0-1.0 \text{ concave}, 1.0-2.0 \text{ convex}-l tlimit override total ink limit, 0 - 400% (default from .ti3)
 -L klimit override black ink limit, 0 - 100% (default from .ti3)
```
# colprof options - 2

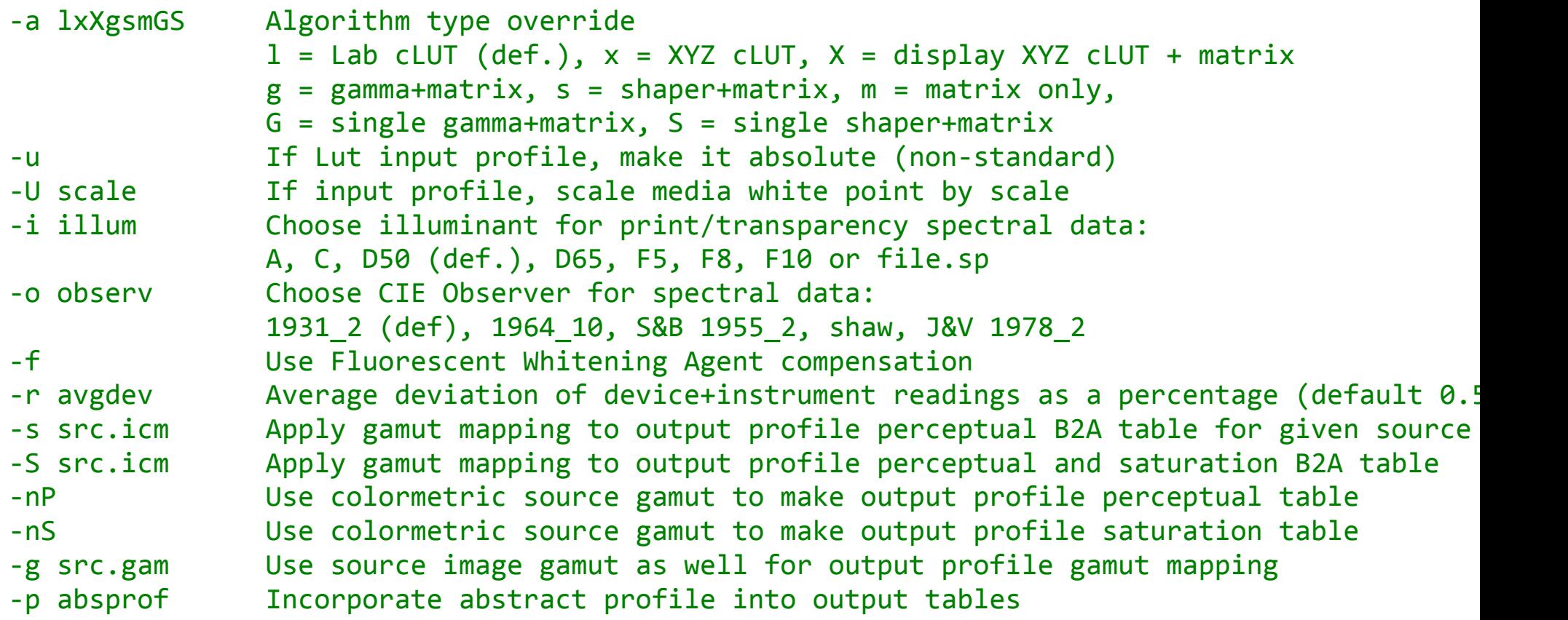

# colprof options - 3

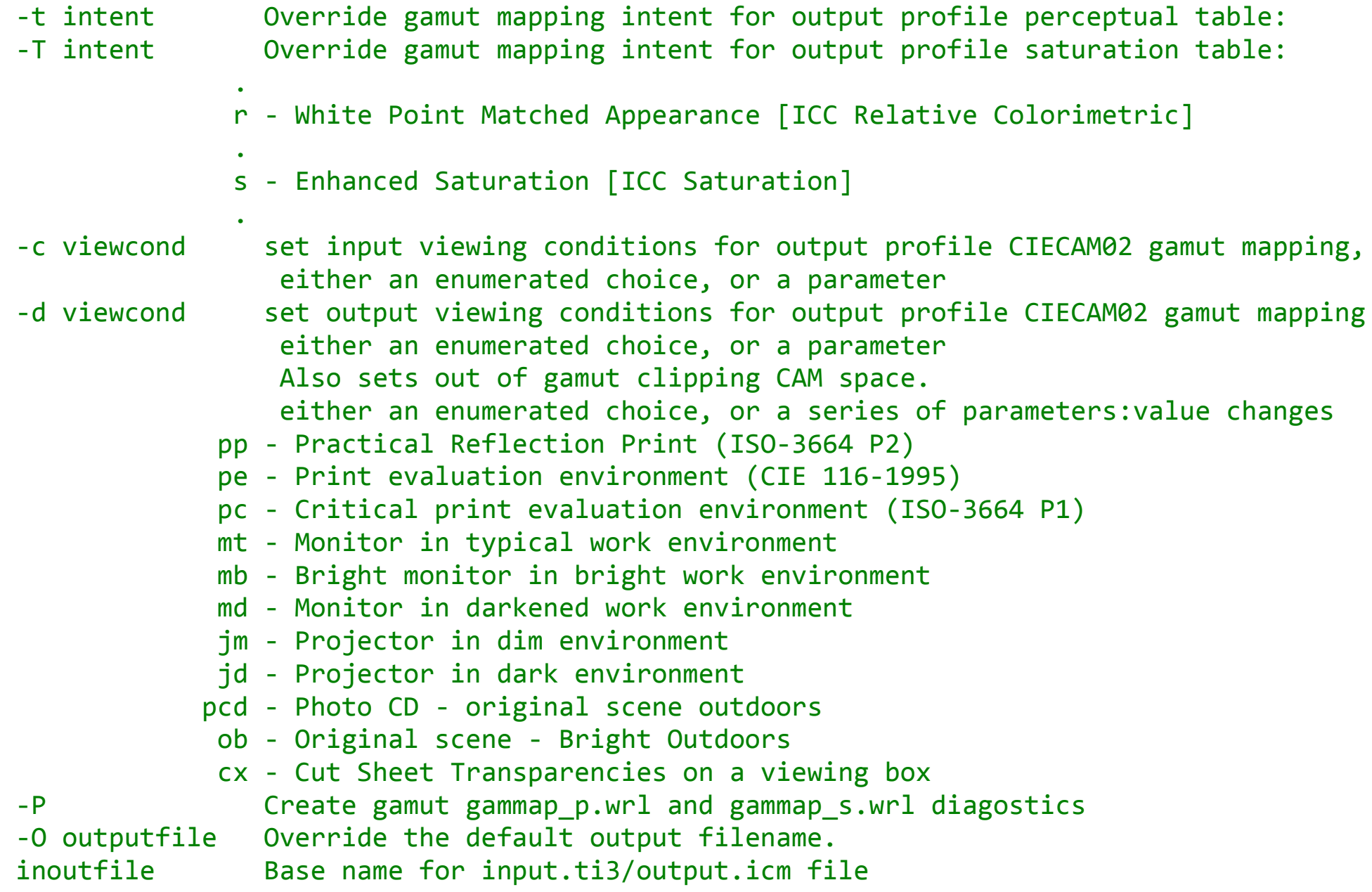

**collink** links two device profiles together. It has three modes:

#### Simple Mode

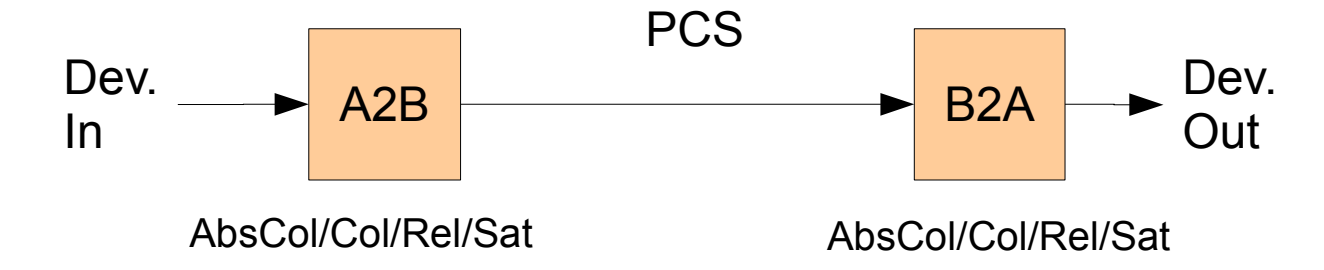

(This corresponds with typical CMM linking modes)

collink -v -qm -s -ip -op sRGB.icc PrinterA.icc sRGB2PrinterA.icc

```
Got options
Configured options
Loading input A2B table
Using Y to L* and L* to Y curves for input
Loading output B2A table
Gamut mapping mode is 'Simple'
Creating link profile
Filling in Lut table
100%
Writing out file
```
#### Gamut Mapping Mode

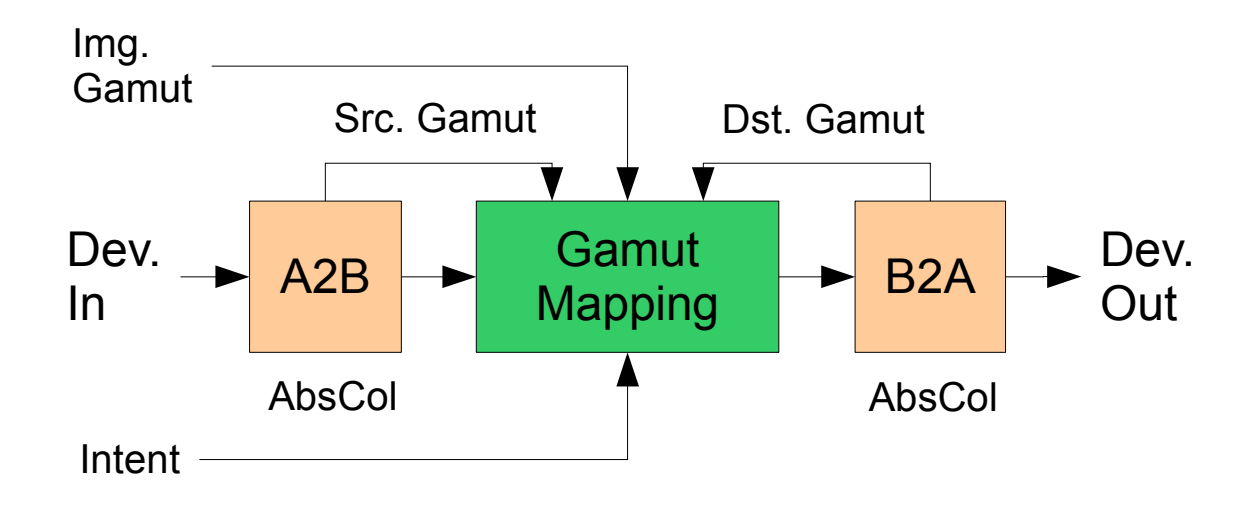

collink -v -qm -g -ip -cmt -dpp sRGB.icc PrinterA.icc sRGB2PrinterA.icc

#### Gamut Mapping using inverse A2B Mode

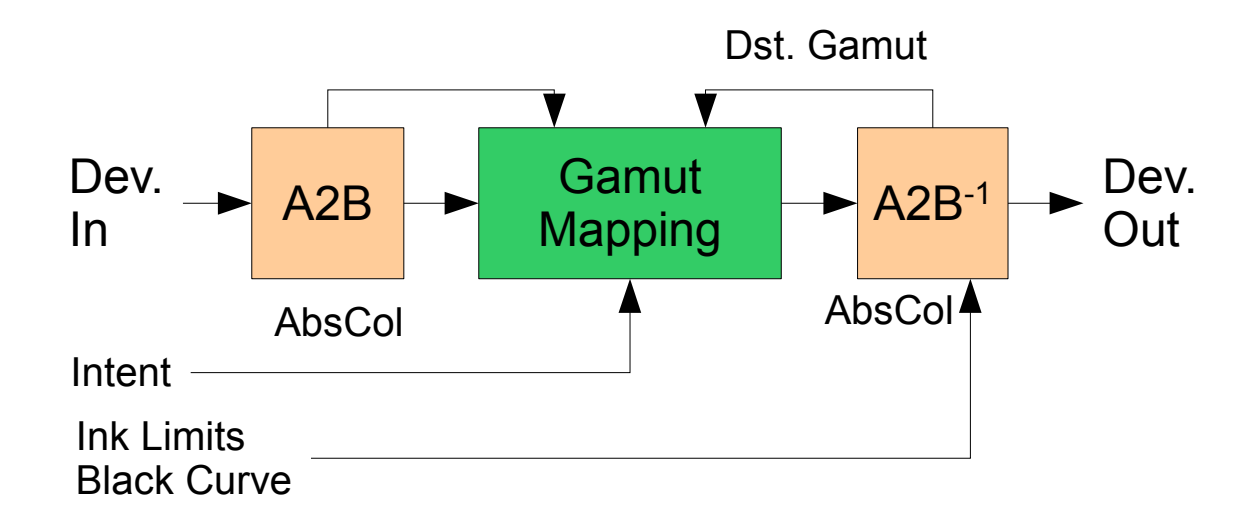

collink -v -qm -G -ip -cmt -dpp -kp 0 0 .87 .80 .65 -l270 sRGB.icc PrinterB.icc sRGB2PrinterB.icc

Gamut Mapping & Gamut Mapping using inverse A2B Modes can also be used with an Image specific source gamut:

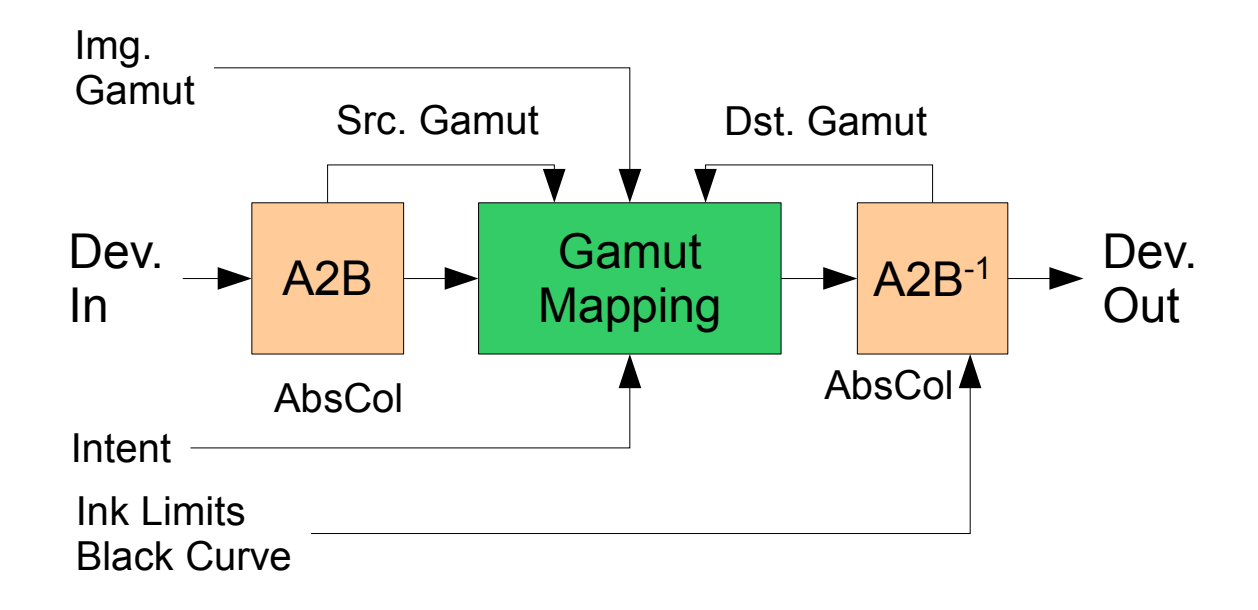

collink -v -qm -G Image.gam -ip -cmt -dpp -kp 0 0 .87 .80 .65 -l270 sRGB.icc PrinterB.icc sRGB2PrinterB.icc

Special functions options for Gamut Mapping using inverse A2B Mode with CMYK output:

- -kt Transfer K from source to destination Black separation is maintained. -ke Retain K of destination B2A table **Emulate destination behaviour.** -f Force neutral colors to be K only output Good for RGB text. -fk Force K only neutral colors to be K only output Maintain K only purity. -F Force all colors to be K only output Good for a monochrome conversion.
- -fcmy Force 100% C,M or Y only to stay pure Maintain other inks purity.

# Linking intents - 1

- **a** Absolute Colorimetric (in Jab) [ICC Absolute Colorimetric]: Map absolute Jab to Jab and clip out of gamut.
- **aw** Absolute Colorimetric (in Jab) with scaling to fit white point: scale source to avoid clipping the white point, and map absolute Jab to Jab and clip out of gamut.
- **aa** Absolute Appearance: Map Jab to Jab and clip out of gamut.
	- **r** White Point Matched Appearance [ICC Relative Colorimetric]: Align neutral axes and linearly map white point, then map Jab to Jab and clip out of gamut.
- **la** Luminance axis matched Appearance: Align neutral axes and linearly map white and black points, then map Jab to Jab and clip out of gamut.

["Jab" is CIECAM02 analog of L\*a\*b\* colorspace.]

# Linking intents - 2

- **p** Perceptual (Preferred) (Default) [ICC Perceptual]: Align neutral axes and perceptually map white and black points, perceptually compress out of gamut and map Jab to Jab.
- **ms** Saturation:

Align neutral axes and perceptually map white and black points, perceptually compress and expand to match gamuts and map Jab to Jab.

- **s** Enhanced Saturation [ICC Saturation]: Same as "ms" but enhance saturation.
- **al** Absolute Colorimetric (Lab): Map absolute L\*a\*b\* to L\*a\*b\* and clip out of gamut.
- **rl** White Point Matched Appearance (Lab): Align neutral axes and linearly map white point, then map L\*a\*b\* to L\*a\*b\* and clip out of gamut.

# CIECAM02 Viewing conditions - 1

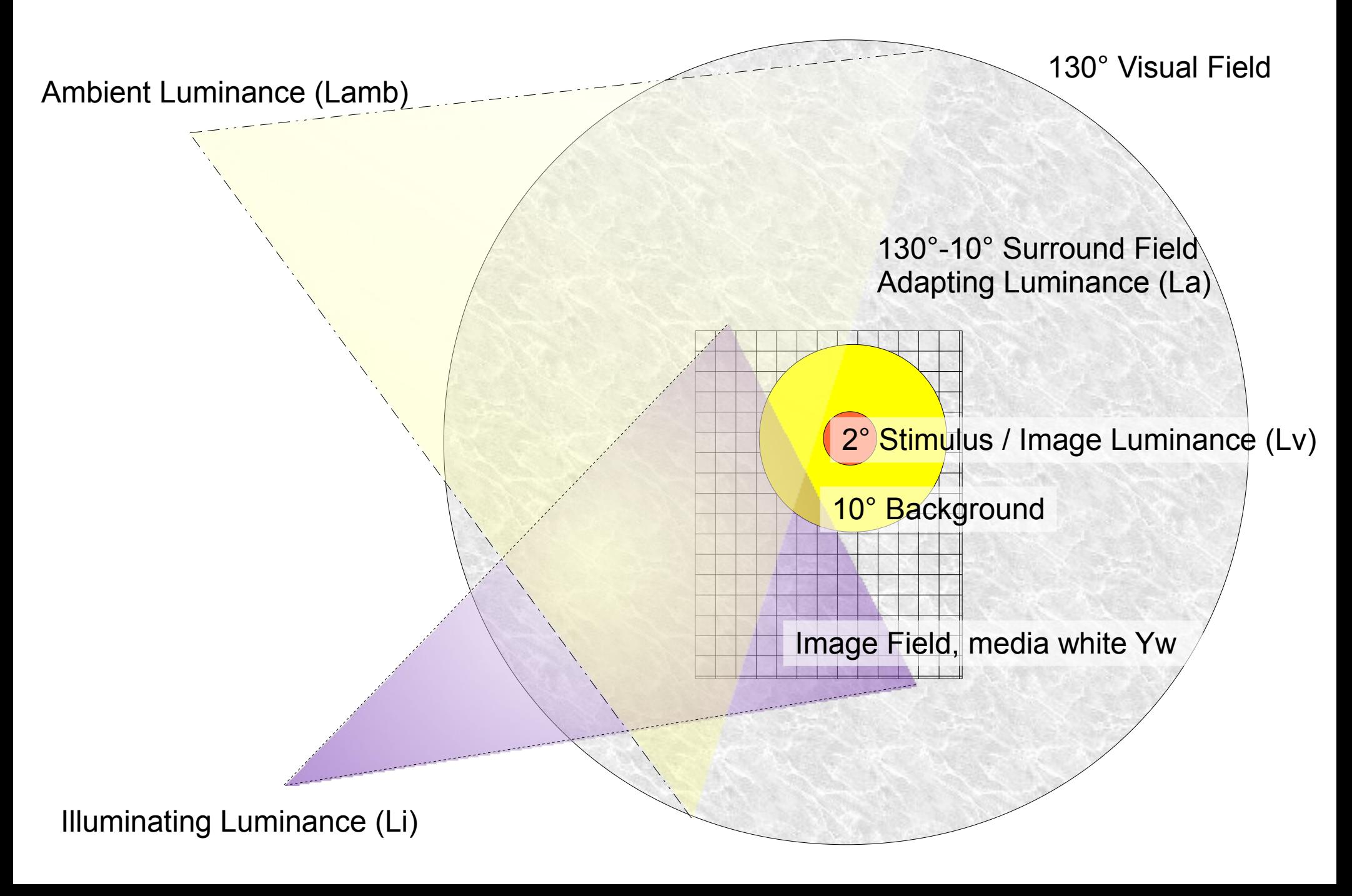

# CIECAM02 Viewing conditions - 2

s: surround  $a = a$  verage,  $m = dim$ ,  $d = dark$ ,  $c = transparency$  (default average) w:X:Y:Z Adapted white point as XYZ (default media white) w:x:y Adapted white point as x, y a:adaptation Adaptation luminance in cd.m^2 (default 50.0) b:background Background % of image luminance (default 20) f:flare Flare light % of image luminance (default 1) f:X:Y:Z Flare color as XYZ (default media white) f:x:y Flare color as x, y

Assume Lambertian reflectance, so Luminance = Illuminance/π

Often assume La = (Lamb or Li) x 20% due to grey world assumption. For print,  $Lv = Li \times Yw$ 

La/Lv ==  $0\%$  dark surround La/Lv 0 - 20% dim surround La/Lv > 20% average surround

Background relative luminance is typically assumed to be  $\approx$  20% (grey world)

Flare is stray light reflection.

# CIECAM02 Viewing conditions - 3

Preset viewing conditions:

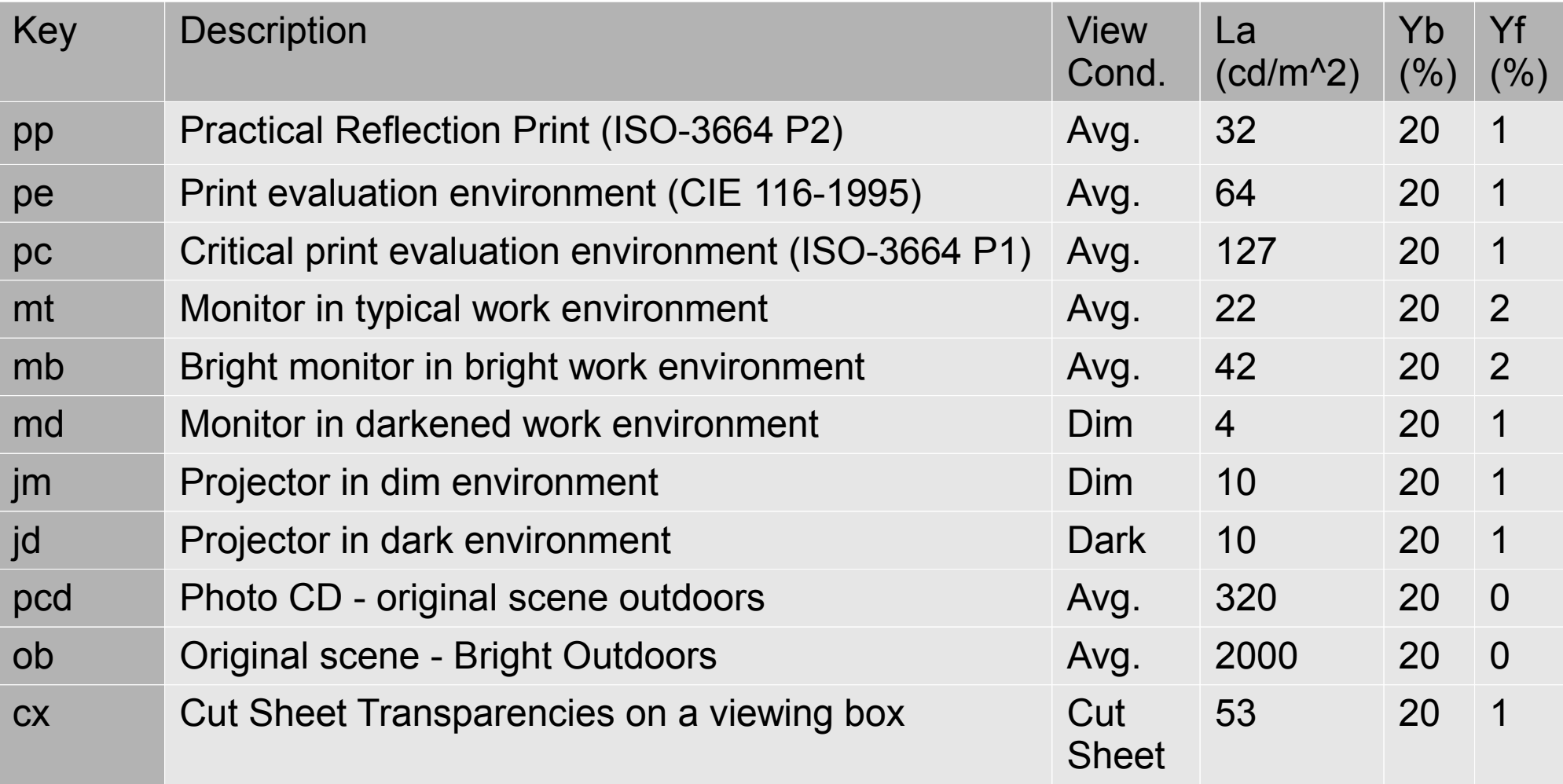

### Transforming raster files – cctiff - 1

The **cctiff** tool is capable of linking an arbitrary sequence of device profiles, device links, abstract profiles and calibration curves.

By default an 8 bit or 16 bit integer transform will be created to implement the overall transform with a very fast conversion.

Conversion using device link: cctiff Source2Dest.icc infile.tif outfile.tif

Conversion with calibration: cctiff -ip Source.icc -ip Dest.icc Dest.cal infile.tif outfile.tif

Conversion with abstract profile: cctiff -ip Source.icc abstract.icc -ip Dest.icc infile.tif outfile.tif

Embed an ICC profile in a TIFF file: cctiff -e profile.icc infile.tif outfile.tif

Convert from RGB to L\*a\*b\* with CIE encoding: cctiff -t1 -ip Source.icc infile.tif outfile.tif

# Transforming raster files – cctiff - 2

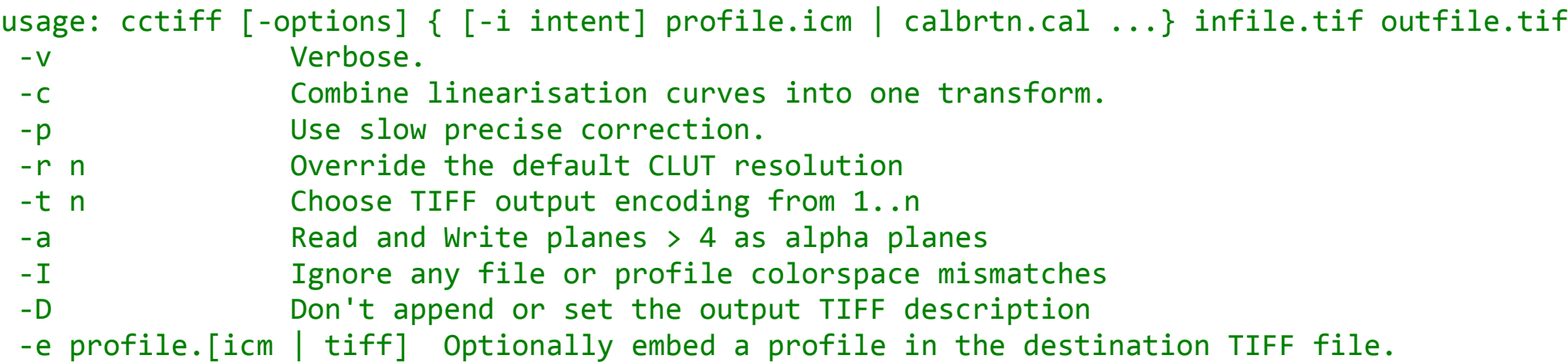

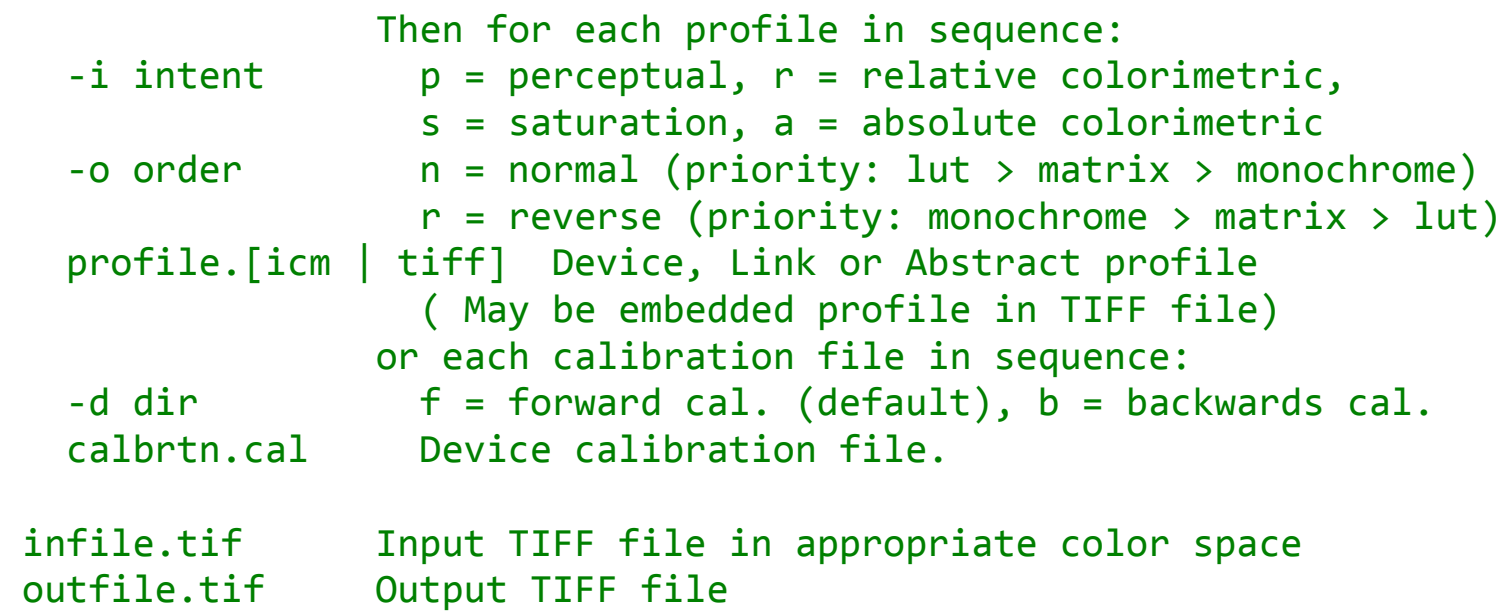

#### Fluorescent Whitener Additive Compensation - 1

Everywhere that Argyll accepts spectral reflectance measurements and converts them into CIE XYZ values, both the observer model and illuminating spectrum can be chosen for this conversion. For maximum ICC compatibility the 1932 2° observer and D50 illuminant would be chosen, but other choices are possible to account for real world viewing conditions.

The presence of Fluorescent Whitener Additive (FWA) makes computing the XYZ from reflectance and illuminant inaccurate because FWA emits light at a different wavelength from which it absorbs it, breaking the simple reflectance model used. The shape of the instrument illuminant spectrum affects the apparent reflectance during measurement due to the level of Ultra Violet irradiation and resulting FWA response.

FWA compensation computes the XYZ as if the instrument had measured the samples under the target illumination, by creating a model of FWA response and using it in the calculation. Spectral measurements from a non-UV filtered instrument are required for this.

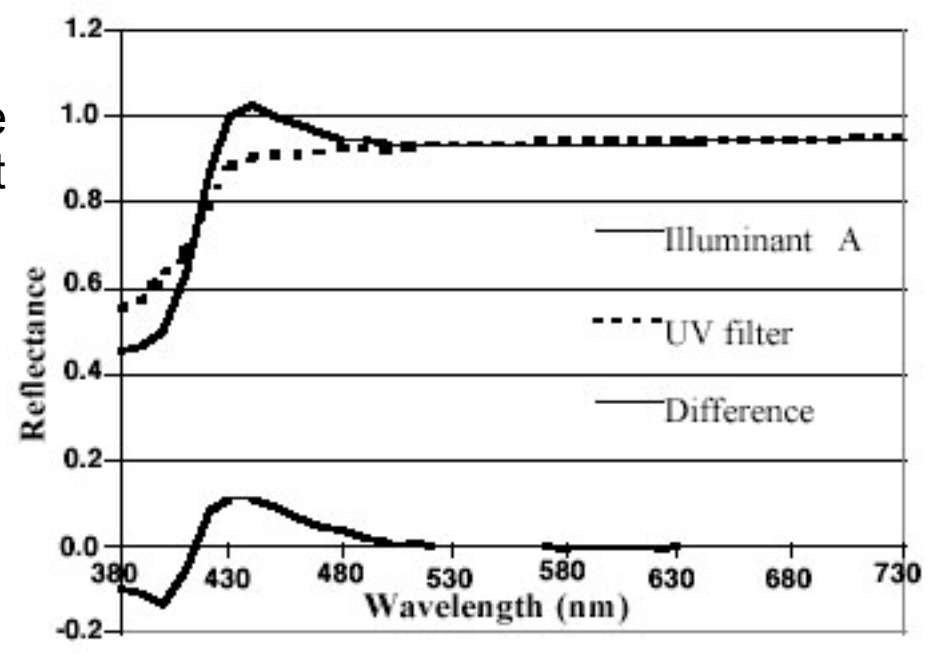

Inkjet paper, spectral reflectance under illuminant A, with and without instrument UV filter.

# Fluorescent Whitener Additive Compensation - 2

The most common situation for employing FWA compensation, is in proofing.

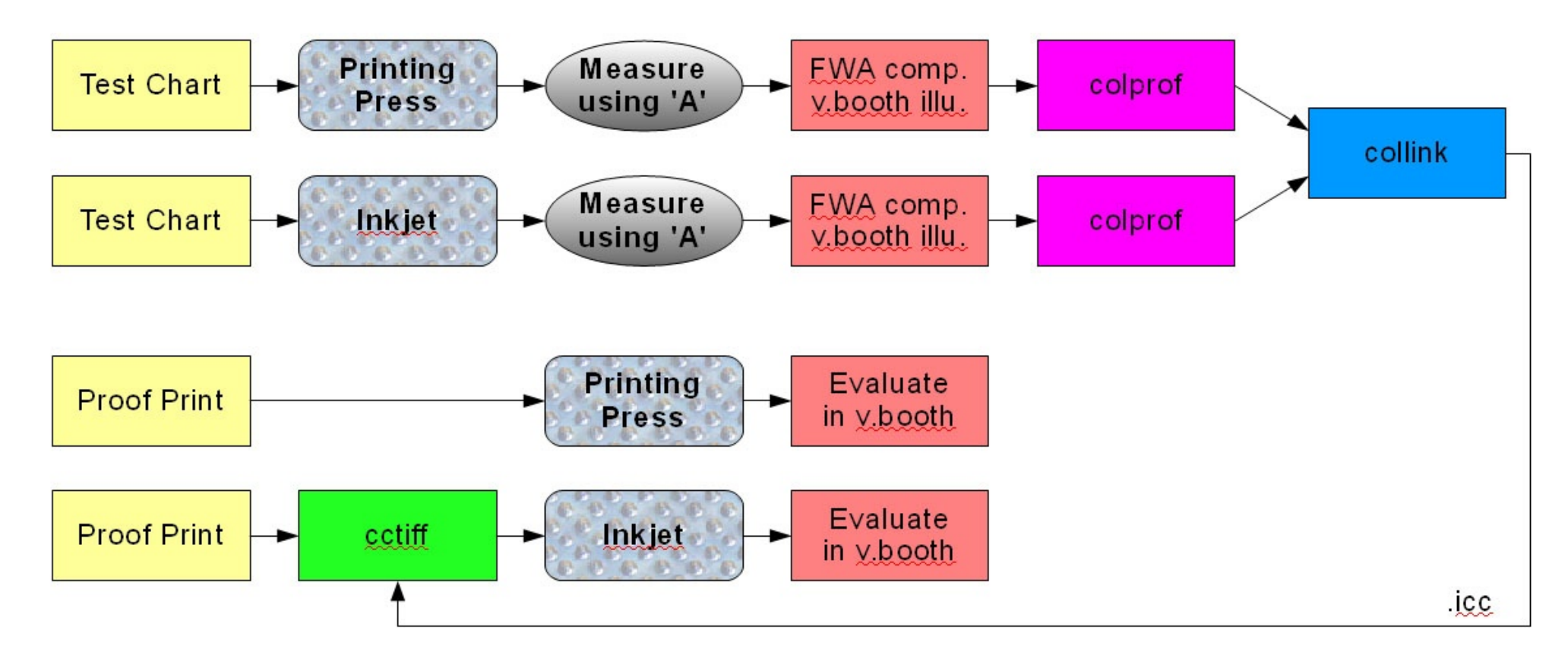

More details at <http://www.argyllcms.com/doc/FWA.html>

Argyll has the ability to create per-channel device space calibration curves for print devices, that can then be used to improve the behaviour of of the device, making a subsequent profile fit the device more easily and also allow day to day correction of device drift without resorting to a full re-profile.

Printer with native calibration capability

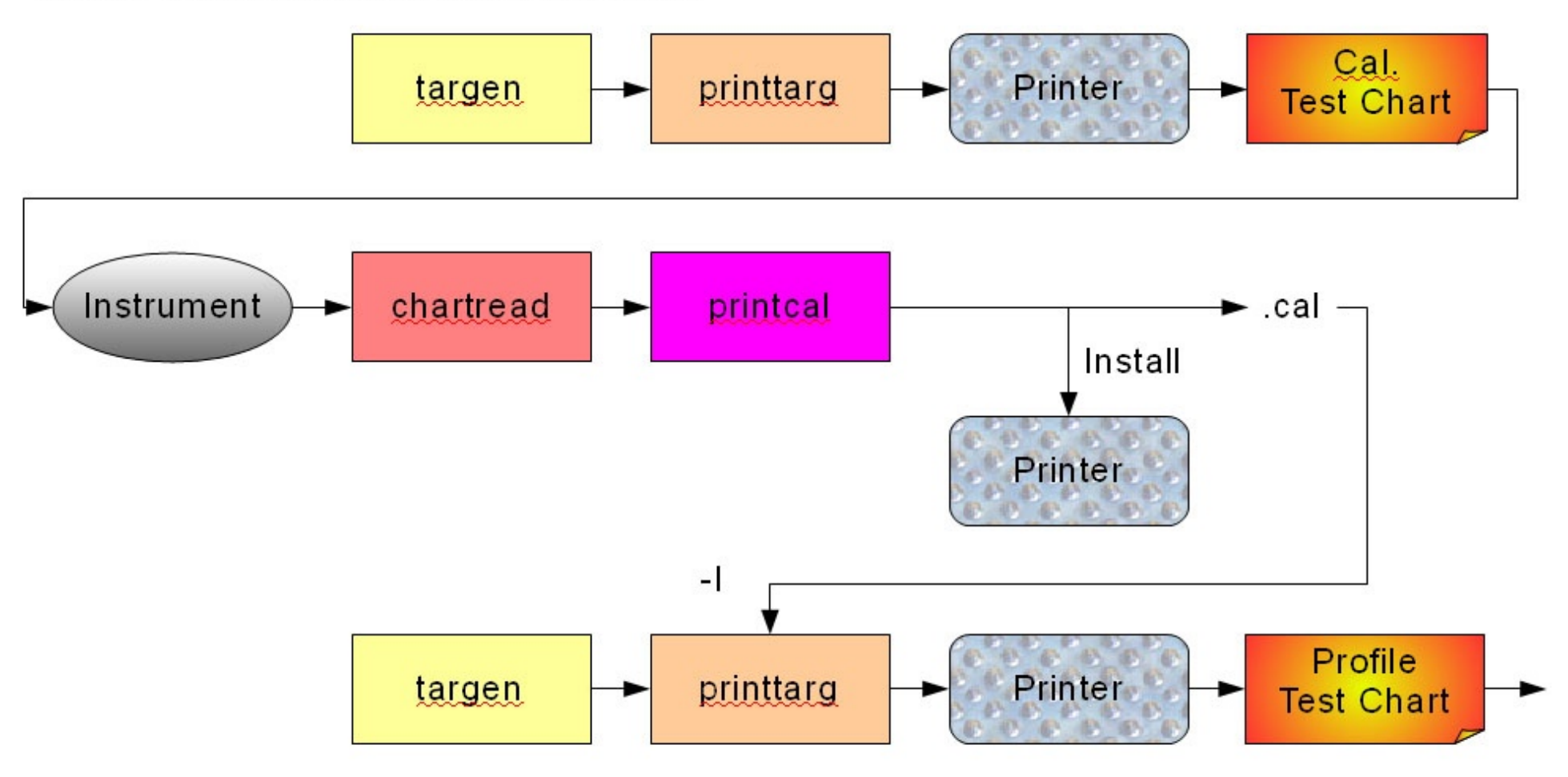

Creating a calibration is similar to profiling: Create test target, print it, measure it, then create the calibration.

Let's consider two devices in our examples, "PrinterA" which is an "RGB" printer device, and "PrinterB" which is CMYK. We'll create a 50 steps per channel calibration test charts for our devices:

targen -v -d2 -s50 -e3 -f0 PrinterA\_c

targen  $-v$   $-d4$   $-550$   $-e4$   $-f0$  PrinterB  $c$ 

Then use **printtarg** and print to the printer in its un-profiled and un-calibrated mode, then use **chartread** read the chart and create the .ti3 file. The **printcal** tool then creates the initial calibration file from the  $\overline{t}$  ti3 file:

```
printcal -v -p -i PrinterB_c
```
The resulting PrinterB c.cal file can then be installed into the printer.

To make subsequent profiling aware of the calibration for correct ink limit calculations, we add it to the profiling printtarg using the **-I** option:

printtarg … -I PrinterA\_c.cal PrinterA

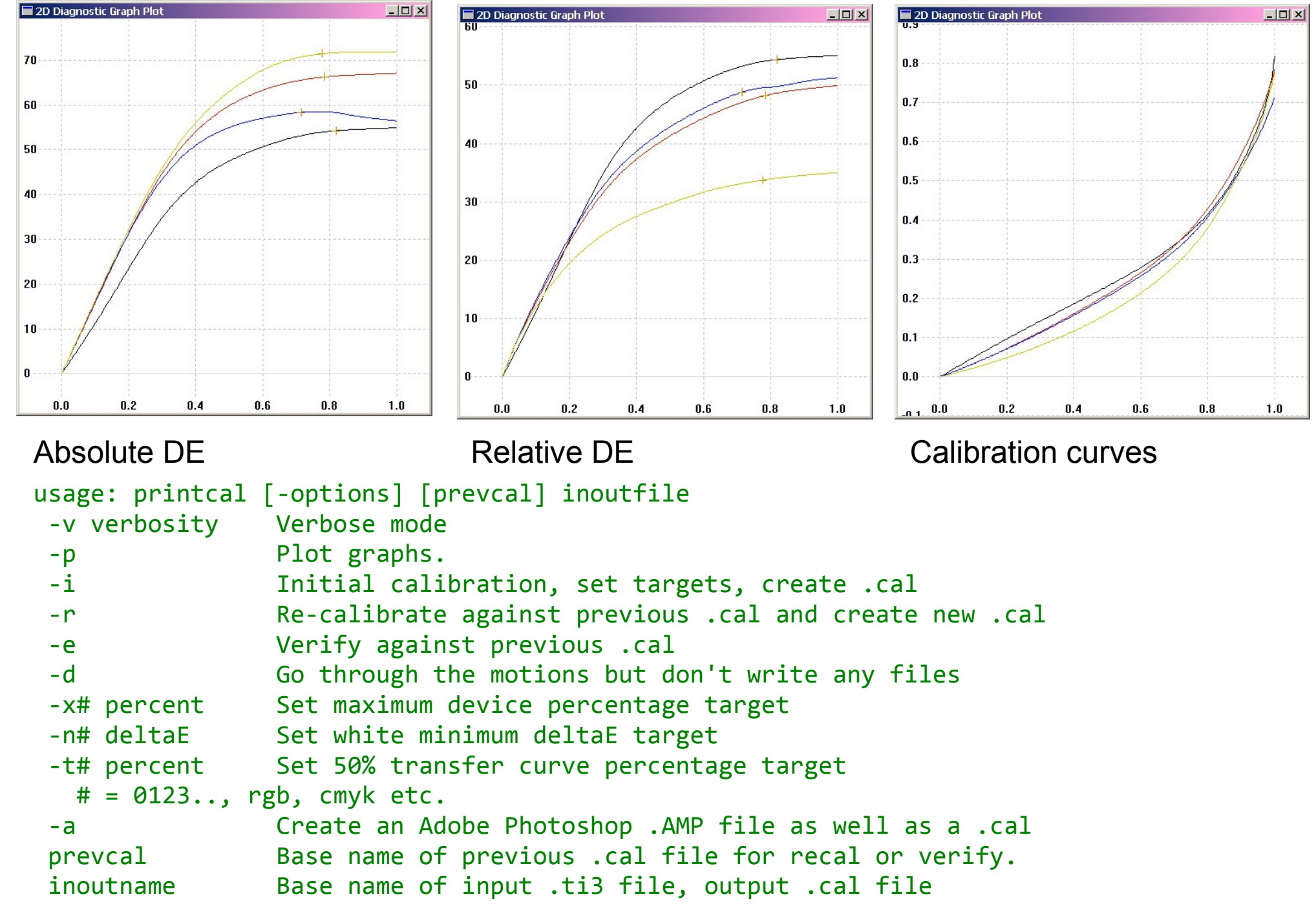

Printer without native calibration capability

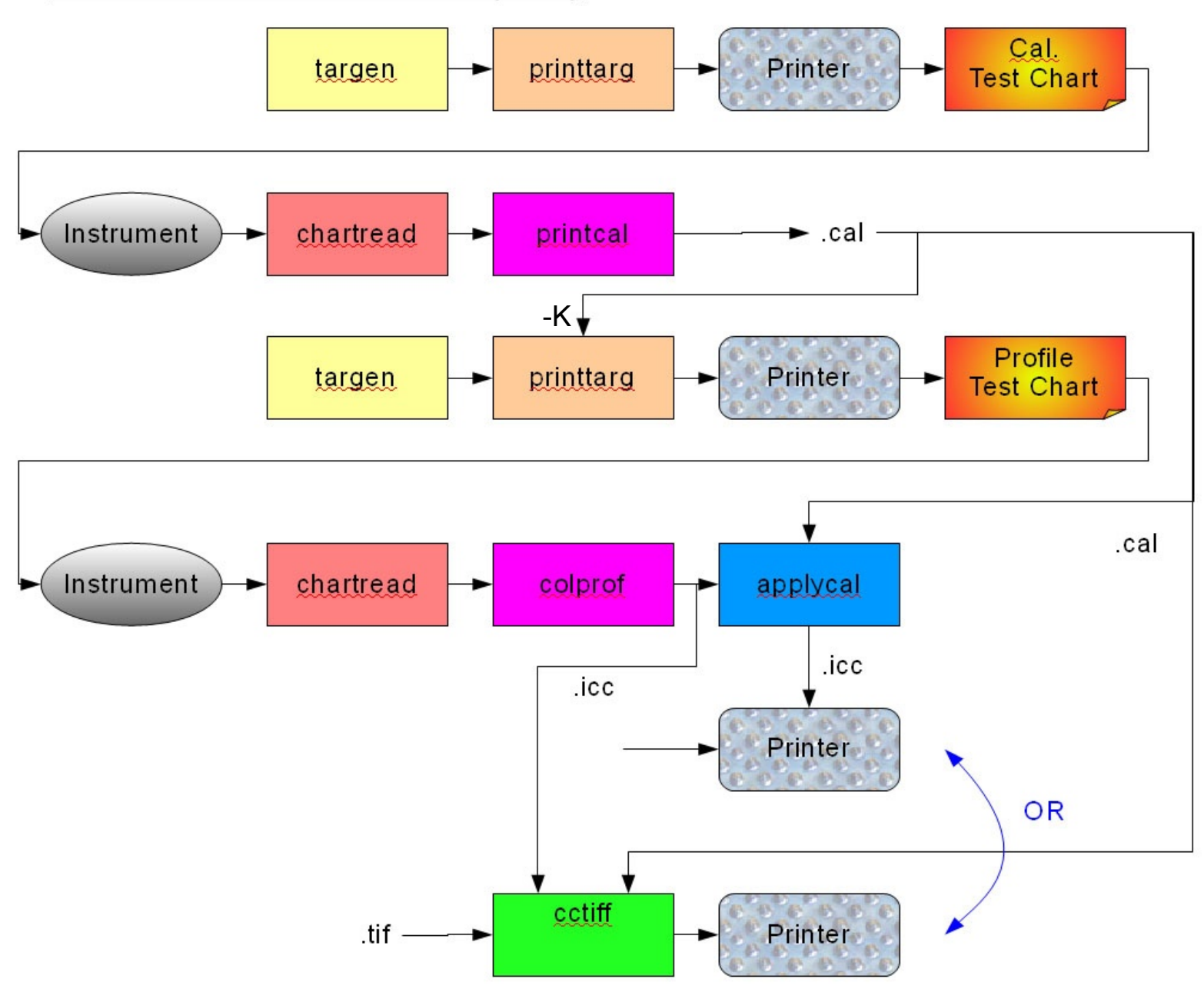

In a workflow without native calibration capability, the calibration curves would be used with **printarg** to apply the calibration to the test patch samples during subsequent profiling, as well as embedding it in the resulting .ti3 to allow all the tools to be able to compute final device value ink limits:

#### printtarg -v -ii1 -pA4 -K PrinterA\_c.cal PrinterA

To apply calibration to an ICC profile, so that a calibration unaware CMM can be used:

#### applycal PrinterA.cal PrinterA.icm PrinterA\_cal.icm

To apply colour management and calibration to a raster image instead:

#### cctiff Source2Destination.icm PrinterA\_c.cal infile.tif outfile.tif

Another useful tool is **synthcal**, that allows creating linear or synthetic calibration files for disabling calibration or testing.

# Gamut visualization and comparison - 1

First requirement: a VRML viewer:

Often web browser plug-ins, although standalone application exist. X3D capable viewers often support VRML97 too.

MSWindows : The Cosmo plugin is still one of the best. It may not work with recent browsers though (I use it in a copy of Netscape 4.73) Glview – standalone, still available if you look for glview.zip MAC OS X: Linux: FreeWRL

There are many others, but all have their frustrations. (We're still waiting for the day when every browser comes with 3D capability built in.)

[As well as tools specifically used to create & view gamuts (**iccgamut**, **tiffgamut**, **viewgam**) some other tools create diagnostic **VRML** output, such as **collink -P**.]

# Gamut visualization and comparison - 2

**iccgamut to c**reate a gamut and optional VRML file from an ICC profile.

Need to choose level of detail, ICC table, intent, colorspace (L\*a\*b\* or CIECAM02 Jab), ink limits for CMYK forward lookups.

iccgamut -w -ff -ia -pl -l270 PrinterB.icc

Results in PrinterB.gam and PrinterB.wrl

Similarly, **tiffgamut** is used create a gamut from a TIFF image:

```
tiffgamut -w -ia -pl 
          PrinterB.icc Image.tif
```
Results in Image.gam and Image.wrl

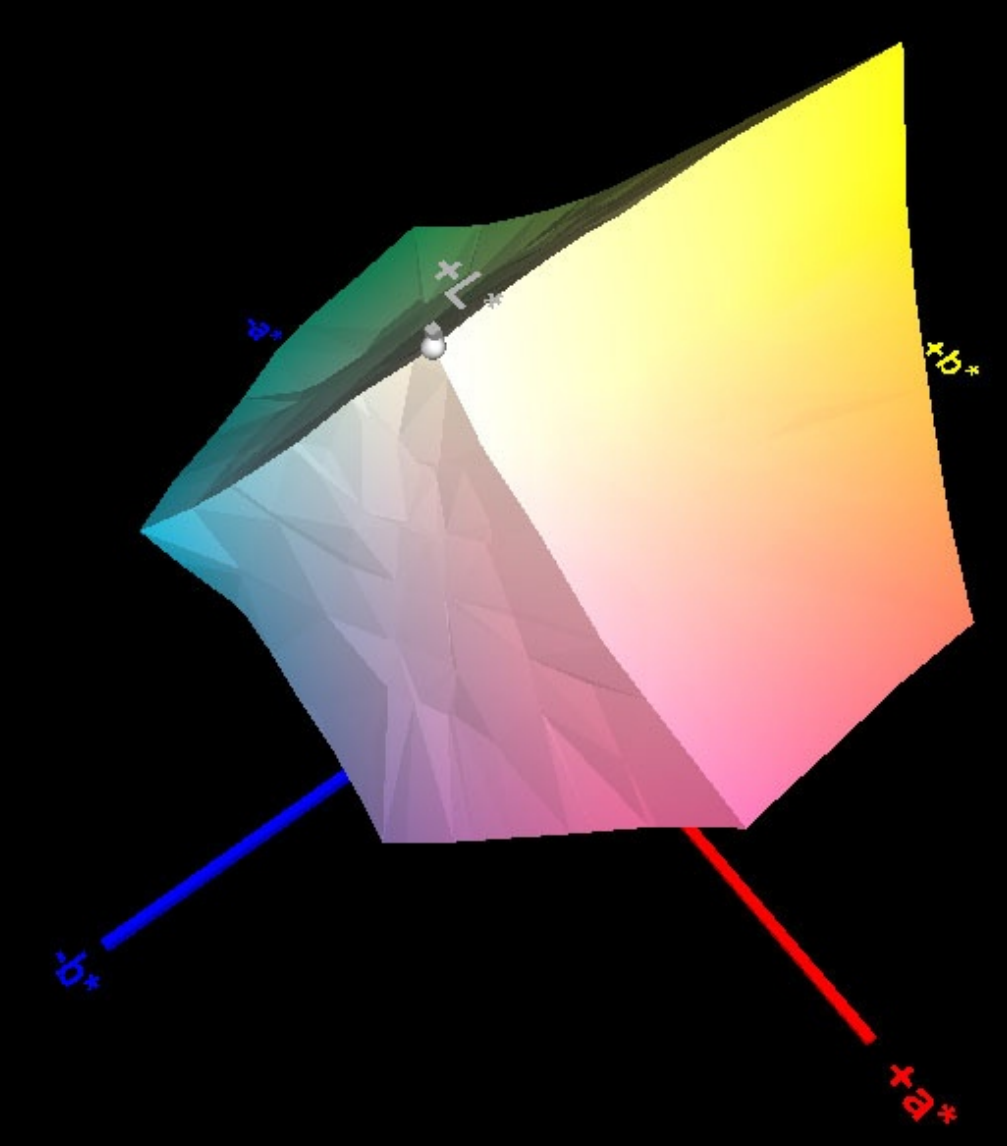

#### Gamut visualization and comparison - 3

**viewgamut** can then be used to view multiple gamuts:

#### viewgamut PrinterB.gam PrinterA.gam outfile.wrl

There are options to set type of rendering (solid, wireframe), colour, transparency. The intersecting volume of two gamuts can also be computed and visualized:

Intersecting volume = 352085.2 cubic units 'PrinterB.gam' volume = 385388.5 cubic units,  $intersection = 91.36%$ 'PrinterA.gam' volume = 899261.2 cubic units,  $interset = 39.15%$ 

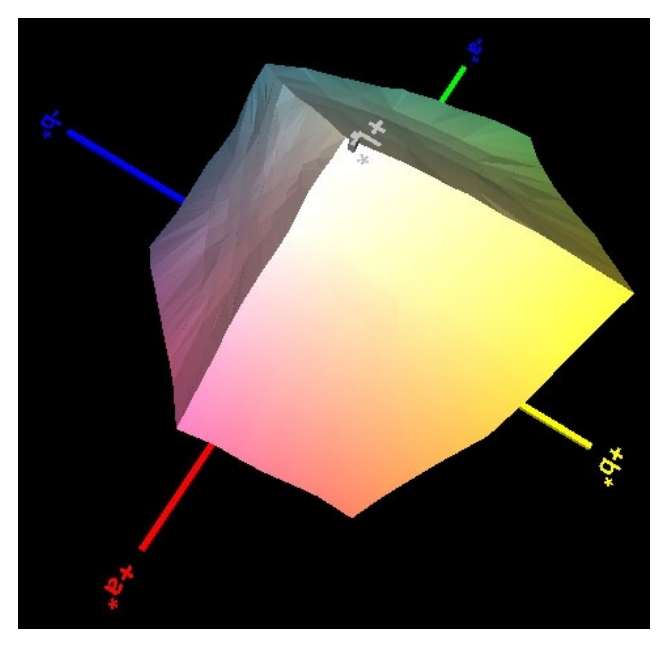

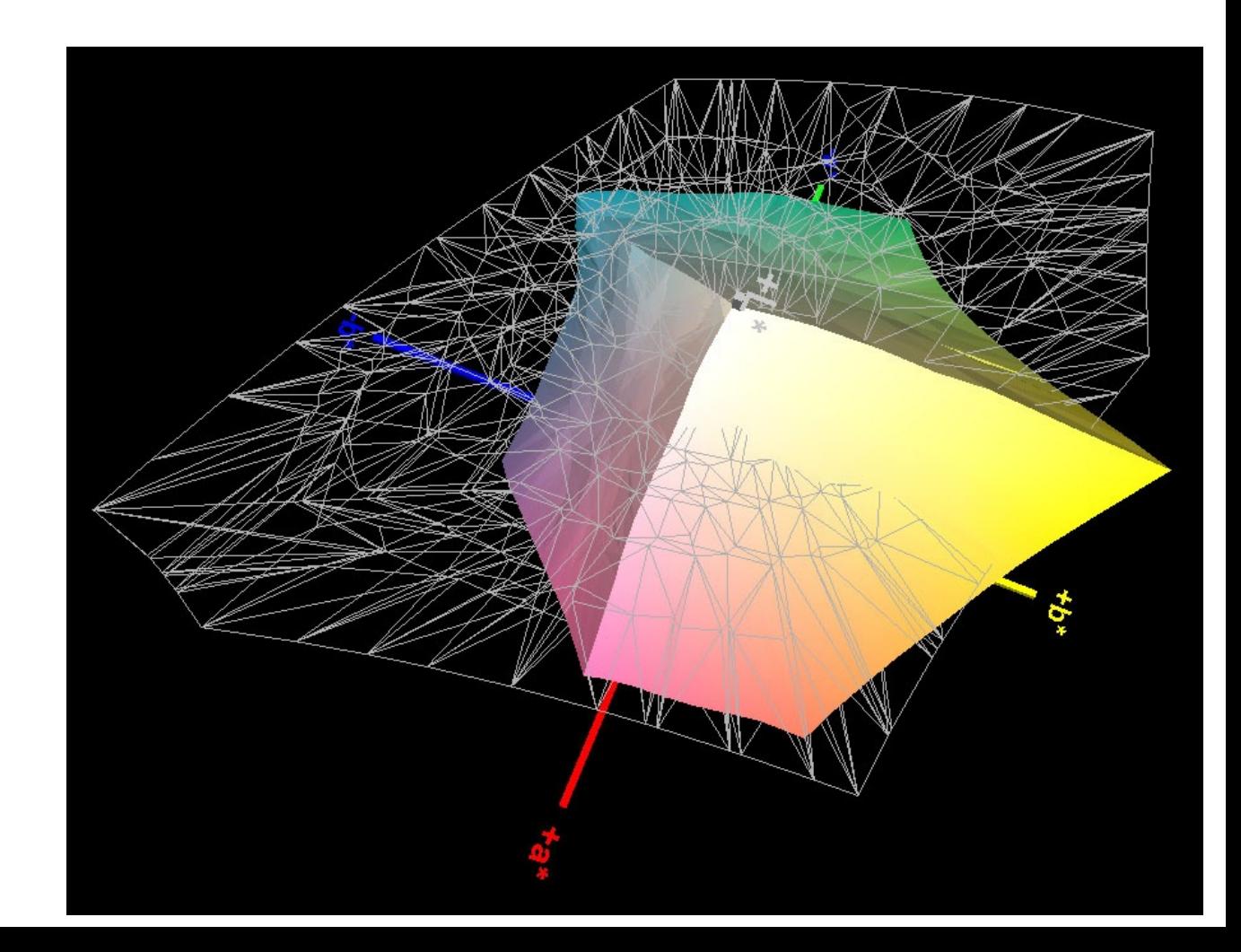

# Quick overview of other tools and topics

#### Diagnostic Tools

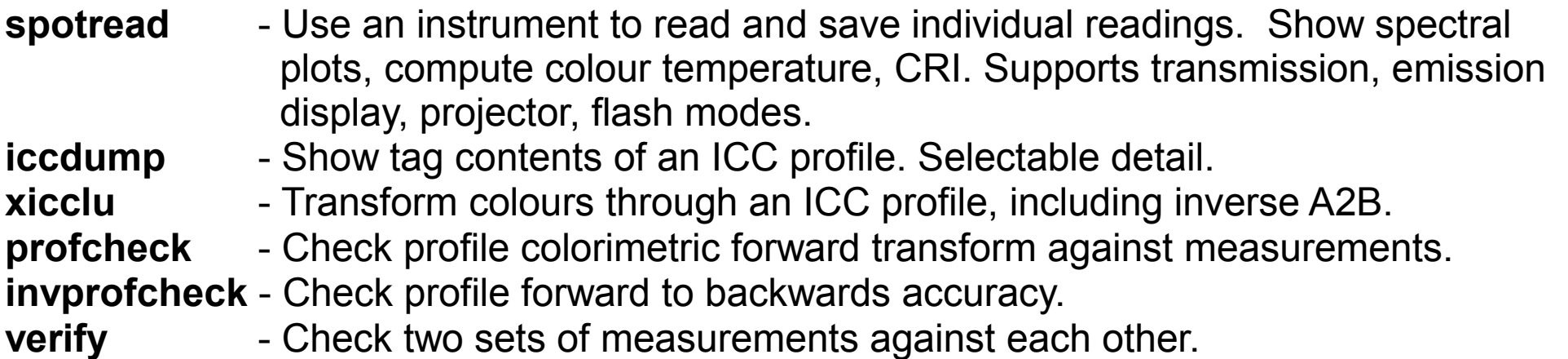

#### Other Tools

- **extracticc** Extract ICC profile from a TIFF file.
- **extractttag** Extract text tag from ICC profile (e.g. 'targ' tag).
- **fakeread** Can be used for testing or turning profile behaviour back into test readings for re-profiling – e.g. create a cLUT based sRGB profile that does perceptual and saturation mapping.

# Display calibration & Profiling

**dispcal** - Calibrate and simple matrix/shaper profile a display. Assist setting display controls. Can set transfer curve shape, white point, brightness. Ambient light adjustment using CIECAM02. Black point options. Multi-monitor support. Can use external tools to interact with display and/or instrument allowing remote display and/or unsupported instruments to be used. (Is only capable of setting graphic card Lookups)

**dispread** - Use a .ti1 target and read the response from a display into a .ti3, that can then use the flexibility of **colprof**.

 Can use external tools to interact with display and/or instrument allowing remote display and/or unsupported instruments to be used.

**dispwin** - General display test utility.

Can also install and/or load display calibration and/or ICC profiles.

# Camera & Scanner profiling

**chartread** - Tool that auto-recognizes an image of a test chart and converts it into a .ti3 file that can then be use with **colprof**. Can also be used for other similar purposes such as obtaining general raster patch values, emulating a colorimeter using a scanner etc. Optional perspective distortion correction.

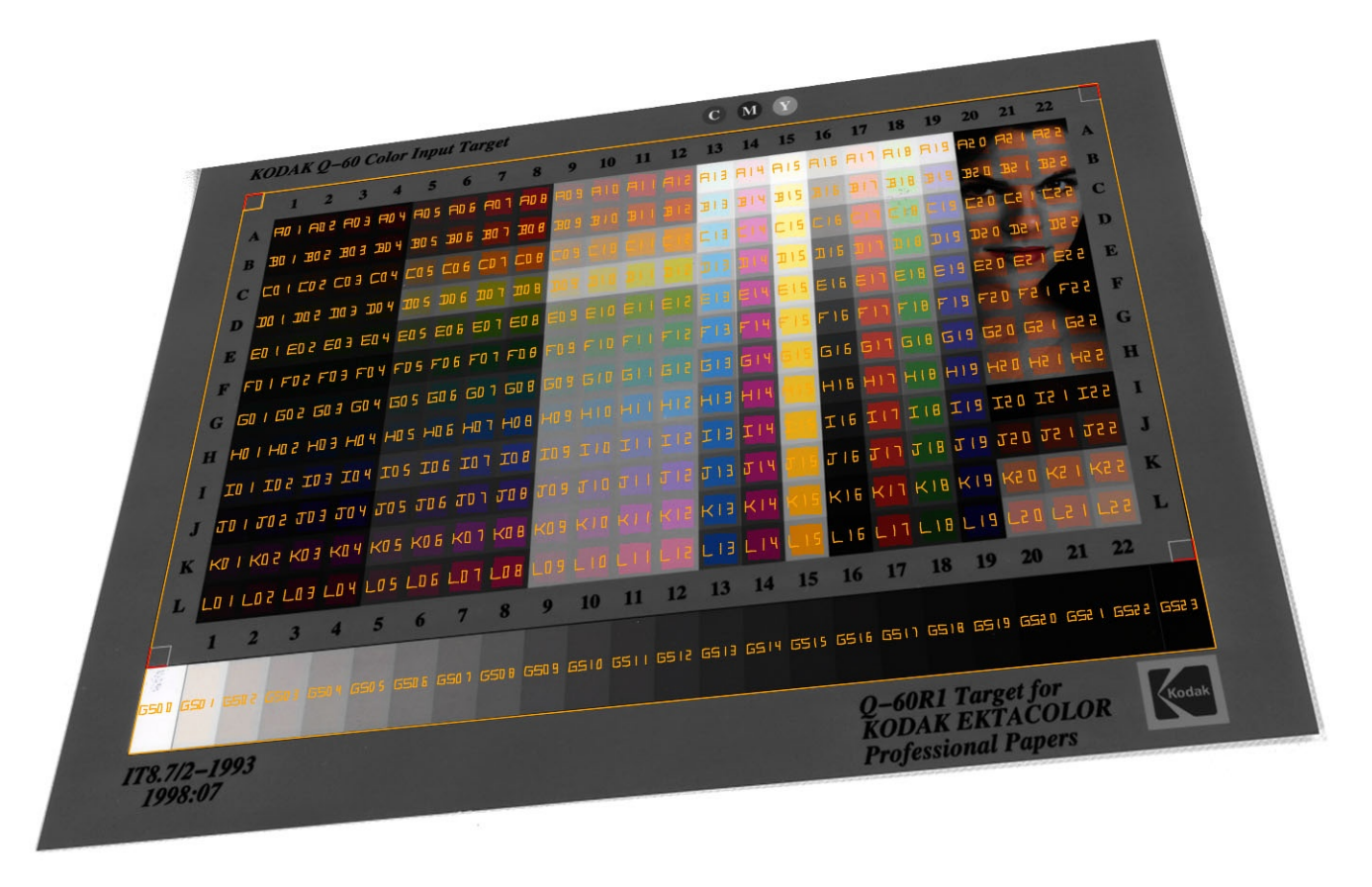

# Softproofing link

Often it is desirable to get an idea what a particular devices output will look like using a different device. Typically this might be trying to evaluate print output using a display. Often it is sufficient to use an absolute or relative colorimetric transform from the print device space to the display space, but while these provide a colorimetric preview of the result, they do not take into account the subjective appearance differences due to the different device conditions. It can therefore be useful to create a soft proof appearance transform using collink:

#### collink -v -qm -G -ila -cpp -dmt -t250 CMYKDest.icm Monitor.icm SoftProof.icm

We use the Luminance matched appearance intent, to preserve the subjective appearance of the target device which takes into account the viewing conditions and assumes adaptation to the differences in the luminance range, but otherwise do not attempt to compress or change the gamut.

# Tailoring test charts

Chart pre-conditioning:

t**argen** can use a previous or similar profile for a device to better distribute the test points so as to balance exploring device space, perceptual space and curvature.

Adding specific test colours:

The .ti1 file can be manually edited to add specific device colours to test, such as proof print test colours. Using **xicclu** with a preliminary profile can be used to obtain device values from critical CIE values.

The .ti3 file for a device can also be augmented manually with spot measured colours that are particularly critical, such as proof print test colours.

Importing readings:

Test chart results from other colour management systems can be imported using the **text2ti3** tool.

Converting spectral to tri-stimulus: **spec2cie** tool.

Combining multiple readings: **average** tool.

Using spread sheet:

Spreadsheet programs such as Microsoft Excel and Open Office Calc can be used to import (as Text CSV) manipulate and export .ti1, .ti2 and .ti3 files.

# Refining proofing profiles

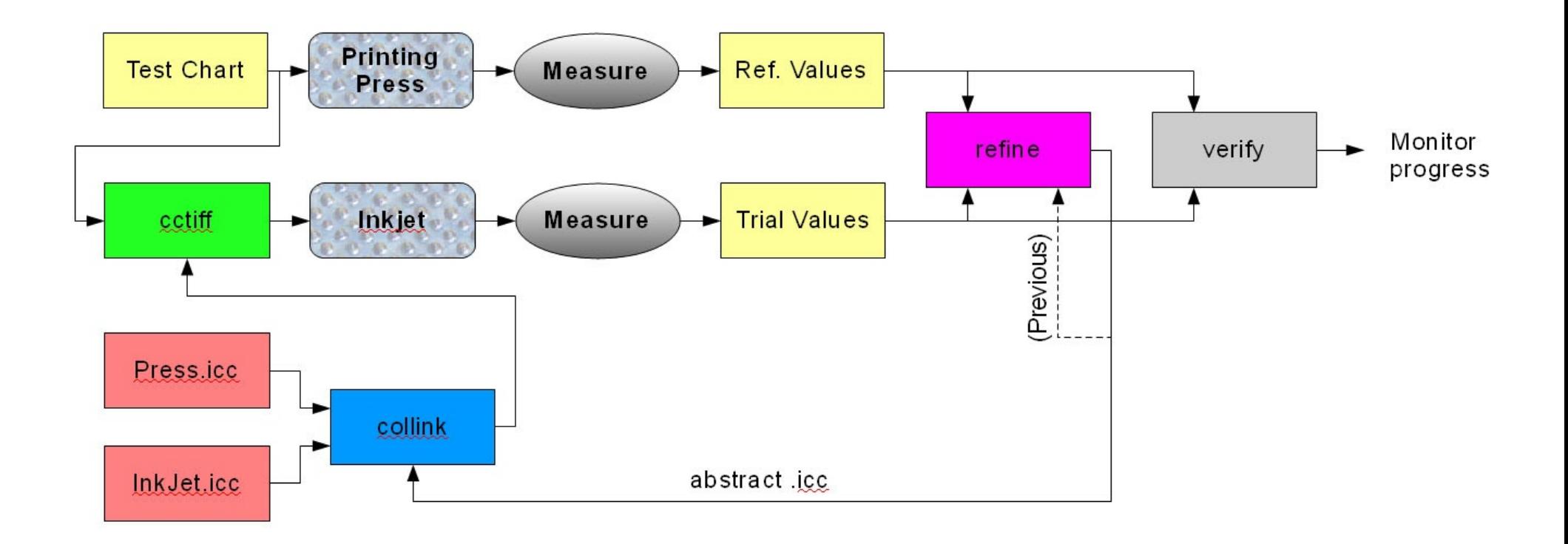

Direct profile workflows as well as device link workflow is supported as **colprof** also takes an abstract profile as a parameter.